# PETUNJUK DETAIL OPERASI APLIKASI SIRUP VERSI 2.3 LKPP

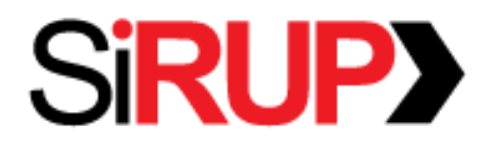

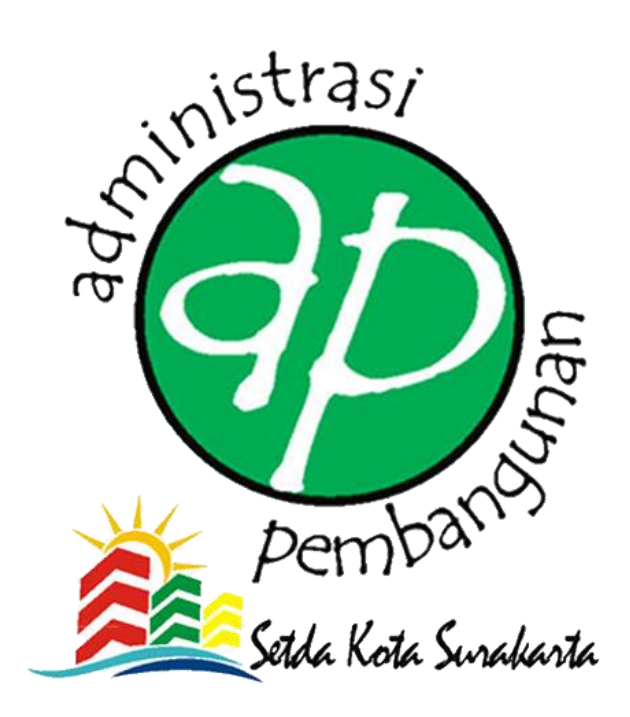

**BAGIAN ADMINISTRASI PEMBANGUNAN SEKRETARIAT DAERAH PEMERINTAH KOTA SURAKARTA 2018**

# **DAFTAR ISI**

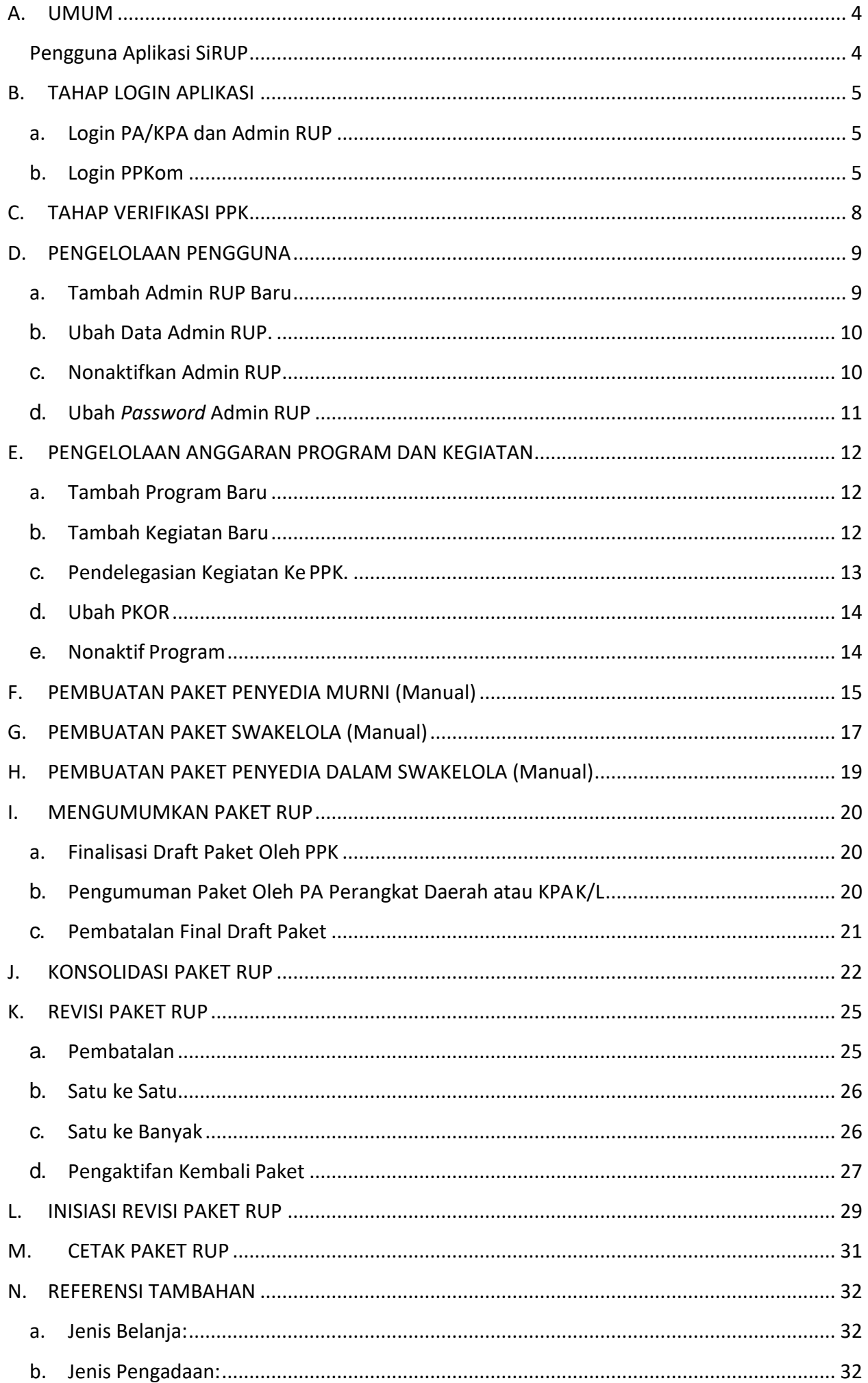

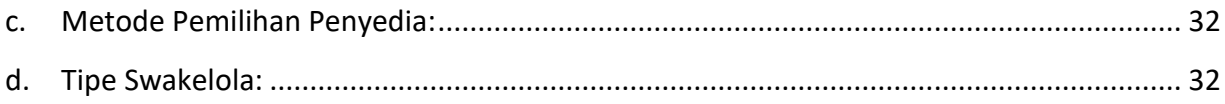

# <span id="page-3-1"></span><span id="page-3-0"></span>A. UMUM

#### Pengguna Aplikasi SiRUP

Pengguna aplikasi SiRUP terdiri dari :

- 1. Kuasa/Pengguna Anggaran Perangkat Daerah (PA/KPA Perangkat Daerah);
- 2. Pejabat Pembuat Komitmen (PPK); dan
- 3. Admin RUP(Petugas PEP).

Berikut pembagian kewenangan yang diberikan kepada masing-masing pengguna :

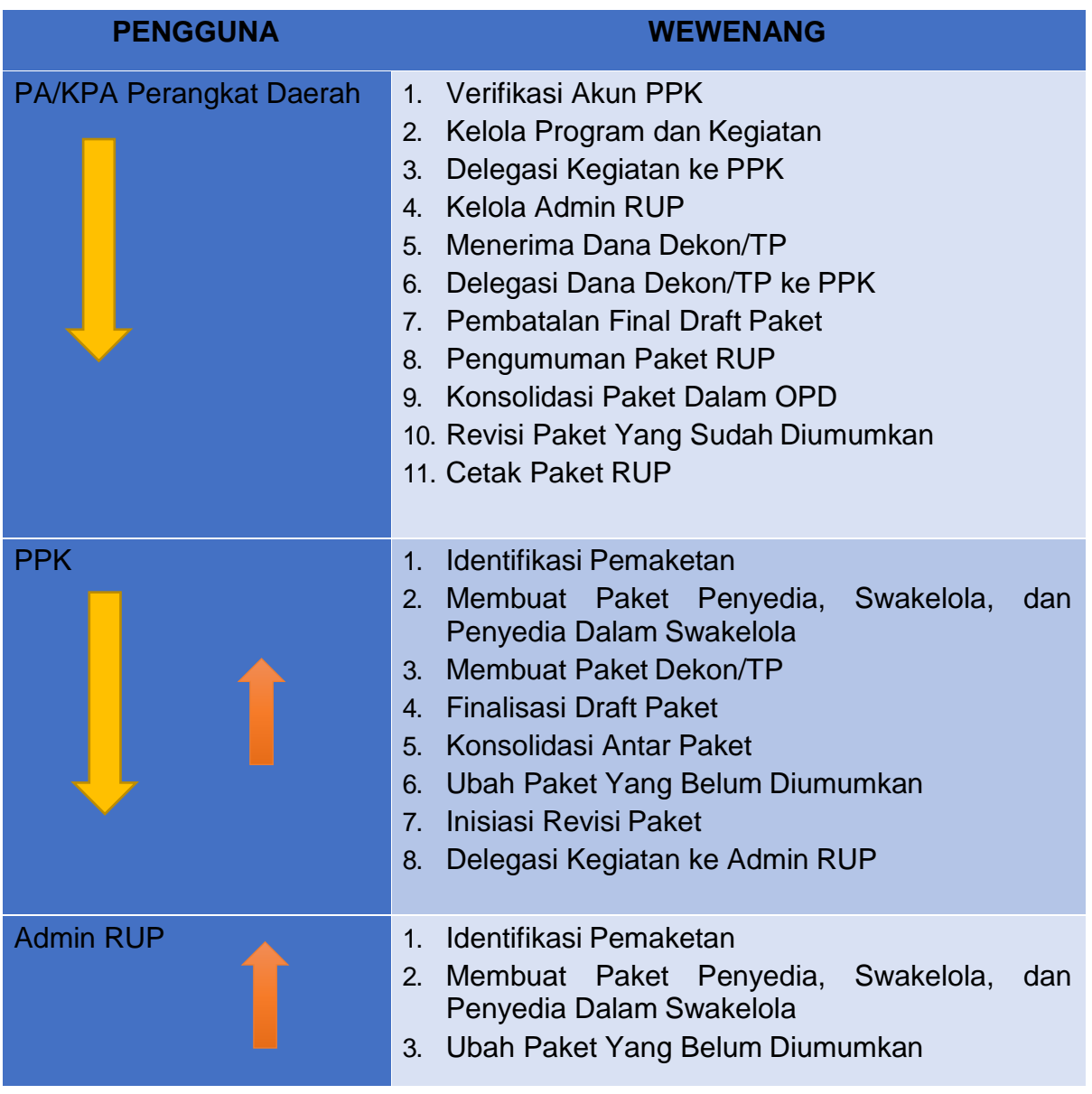

### <span id="page-4-0"></span>B. TAHAP LOGIN APLIKASI

### <span id="page-4-1"></span>a. Login PA/KPA dan Admin RUP

PA/KPA Perangkat Daerah dan Admin RUP dapat mengakses aplikasi SiRUP ke alamat https://sirup.lkpp.go.id. Berikut langkah-langkah untuk Login:

1. Klik Tombol "Masuk" yang ada di pojok kanan atas.

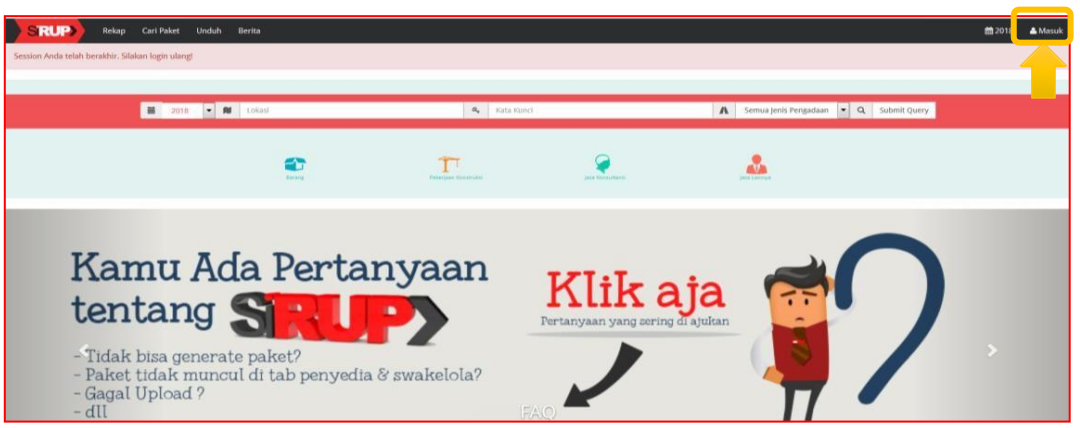

2. Masukkan *Username* dan Kata Sandi. Klik Tombol "Submit".

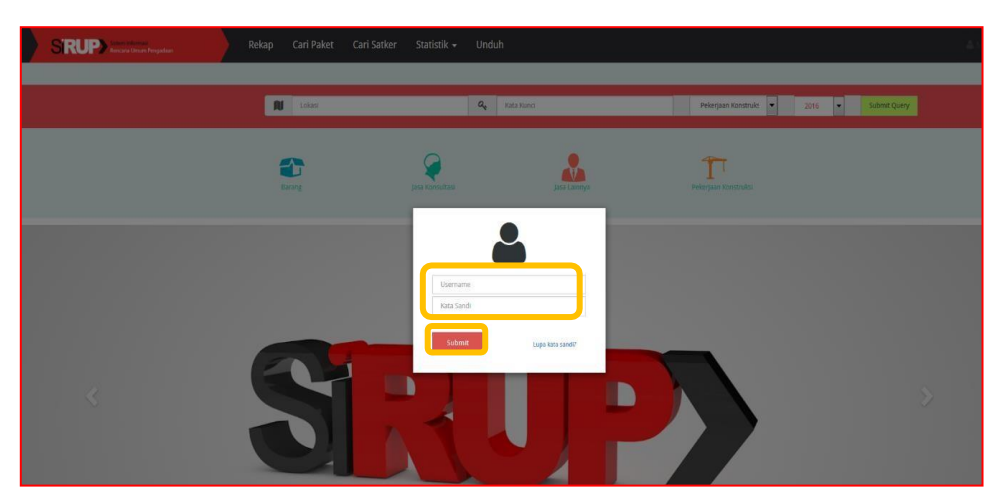

3. Pada Saat PA/KPA Perangkat Daerah saat pertama kali login, lengkapi formulir "Penyesuaian Kode Bagian Anggaran (BA)".

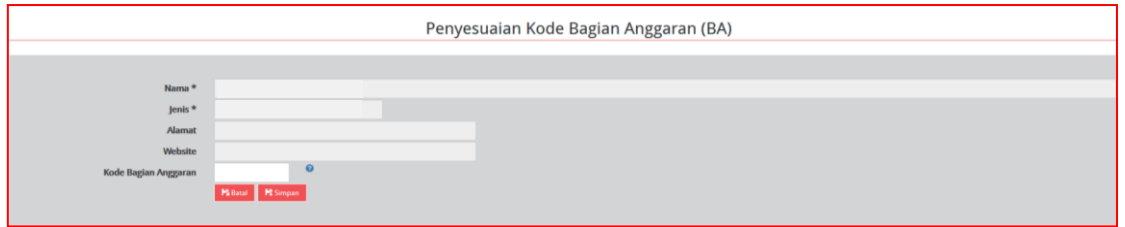

4. Klik Tombol "Simpan".

### <span id="page-4-2"></span>b. Login PPKom

Akun PPK dibuat oleh Admin Agency pada Aplikasi LPSE. Satu akun PPK terbatas hanya untuk satu Satker/OPD. Bagi PPK yang bertindak pada dua atau lebih Satker/OPD mengajukan pembuatan akun PPK berbeda kepada Admin Agency LPSE.

PPK dapat masuk ke dalam aplikasi SiRUP dengan login terlebih dahulu ke dalam aplikasi SPSE dengan langkah-langkah sebagaiberikut:

1. Login ke dalam aplikasi SPSE yang ada di daerah KLPD masing-masing. Pilih tombol "Login Non-Penyedia", kemudian masukkan "*User ID*" dan "*Password.* Setelah semua terisi dengan benar silahkan klik tombol login.

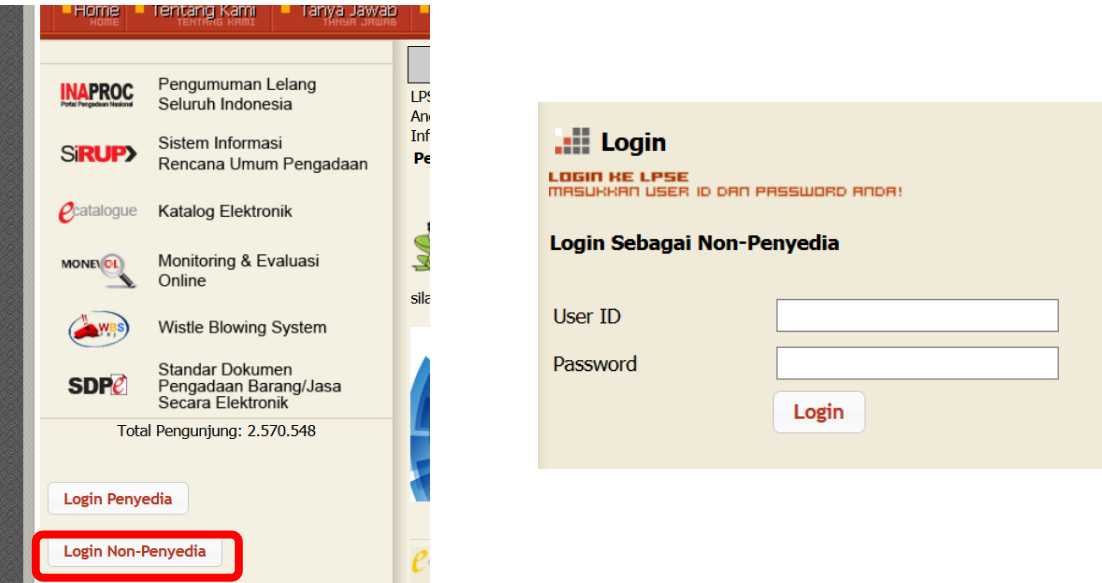

2. Setelah berhasil login, klik Menu "Aplikasi e-procurement Lainnya".

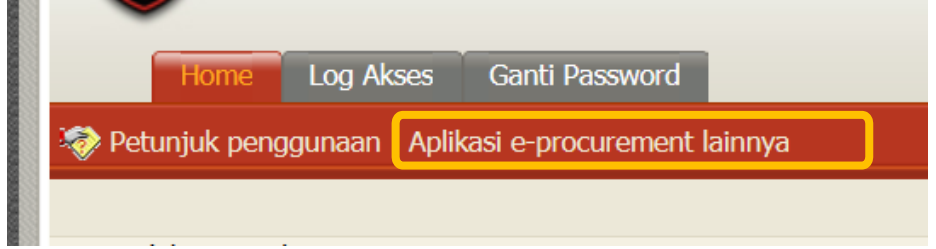

3. Maka akan tampil Halaman Inaproc.id. Pada bagian Aplikasi SiRUP, klik "Masuk Production".

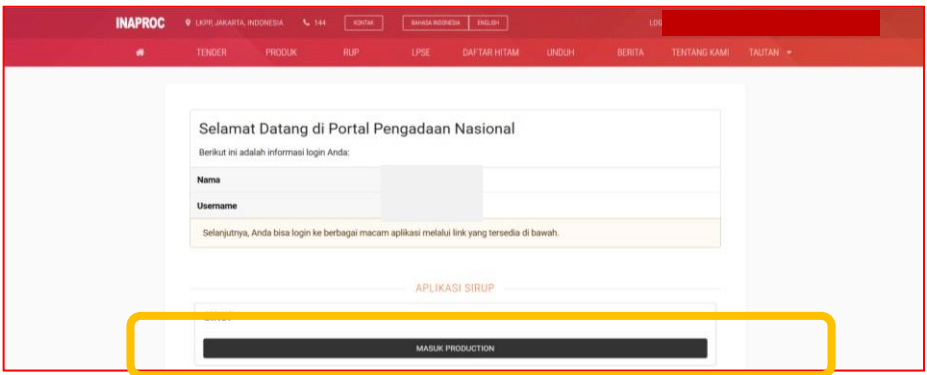

4. Jika PPKom pertama kali melakukan login ke aplikasi SIRUP maka akan tampil Formulir "Update Data PPK".

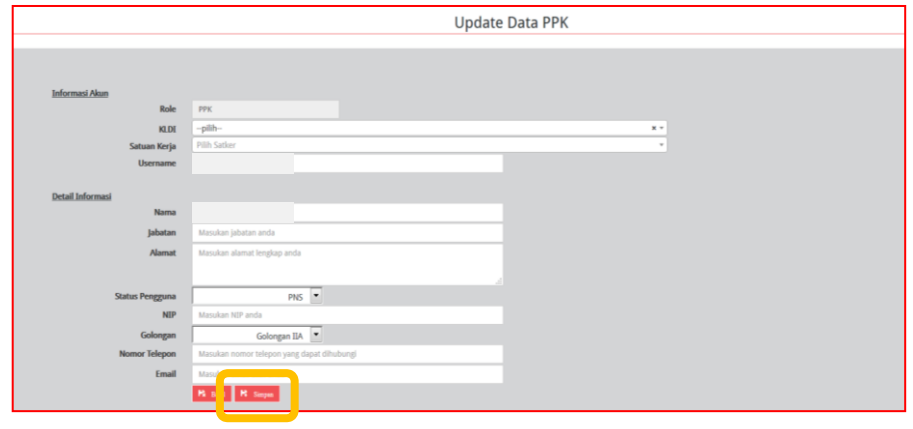

Lengkapi Data PPK, sebagai berikut:

o Informasi akun, terdiri dari:

- 1. *Role* (secara otomatis akan terisi oleh sistem);
- 2. K/L/PD (pilih asal K/L/PD);
- 3. Satuan kerja/OPD (pilih OPD asal/OPD yang memberi tugas) dan
- 4. *Username (*secara otomatis terisi oleh sistem).
- o Detail Informasi, terdiri dari;
	- 1. Nama (isi nama PPK K/L/PD);
	- 2. Jabatan (isi jabatan PPK K/L/PD);
	- 3. Alamat (isi alamat rumah/alamat kantor PPK K/L/PD);
	- 4. Status Pengguna (pilihPNS/Non/PNS/TNI/Polri);
	- 5. NIP/NomorKTP/NRP (isisesuai dengan identitas tanpa tanda baca dan spasi)
	- 6. Nomor Telepon (isi nomor telepon/nomor hp PPK K/L/PD); dan
	- 7. *e-mail* (isi alamat email PPK K/L/PD).
- 5. Klik Tombol "Simpan"

Setelah proses "Simpan", PPK tidak secara otomatis bisa menggunakan aplikasi SiRUP, masih diperlukan aksi verifikasi data PPK oleh PA/KPA Perangkat Daerah.

# <span id="page-7-0"></span>C. TAHAP VERIFIKASI PPK

Dilakukan oleh: Akun PA/KPA.

Setelah PPK berhasil login pertama kali ke dalam aplikasi SiRUP dan mengisi formulir "Update Data PPK", PA/KPA Perangkat Daerah harus memverifikasi data PPK tersebut benar merupakan PPK yang ditugaskan.

1. Klik Menu "Kelola Data". Pilih "Kelola Pengguna".

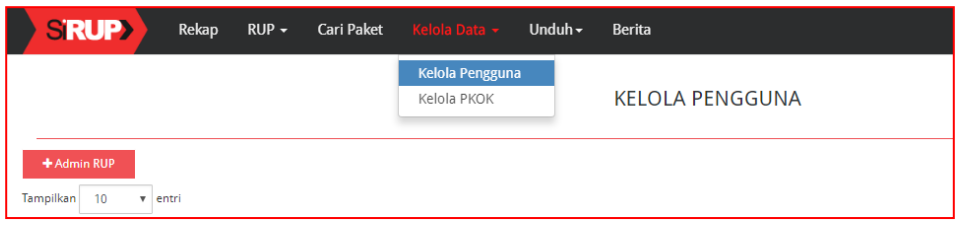

2. Klik Simbol "Verifikasi Pengguna" atau Simbol vang ada di kolom "Actions".

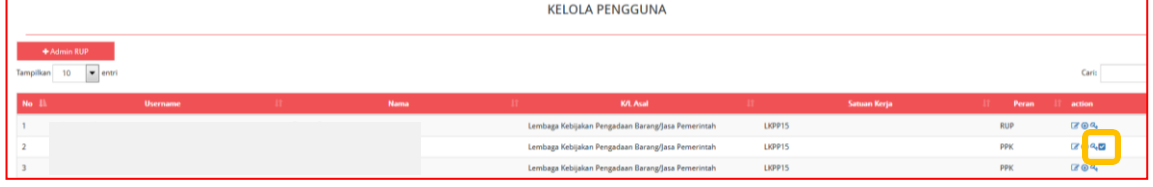

3. Kemudian muncul notifikasi PPK berhasil diverifikasi di bagian atas halaman.

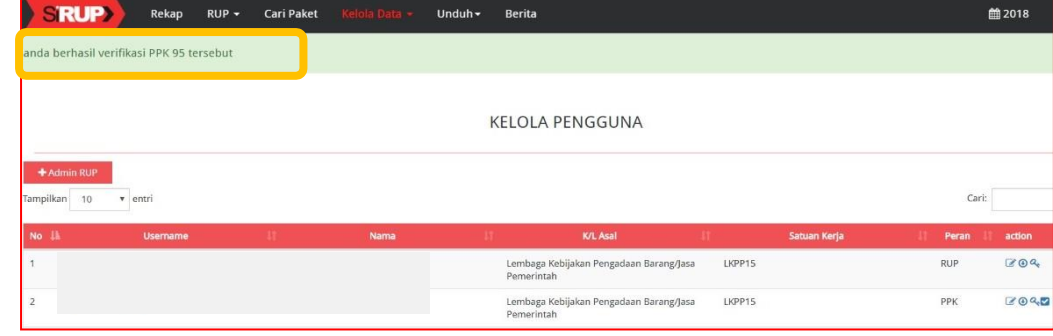

### <span id="page-8-0"></span>D. PENGELOLAAN PENGGUNA

Fungsi-fungsi yang dapat dilakukan PA/KPA Perangkat Daerah di menu Kelola Pengguna adalah:

- **a.** Tambah Admin RUP Baru;
- **b.** Ubah Data Admin RUP;
- **c.** Nonaktifkan Admin RUP; dan
- **d.** Ubah Password

#### <span id="page-8-1"></span>a. Tambah Admin RUP Baru

PA/KPA Perangkat Daerah dapat menambah atau mendaftarkan Admin RUP baru yang ada di instansinya. Dengan tahapan sebagaiberikut:

1. Klik menu "Kelola Data", pilih "Kelola Pengguna".

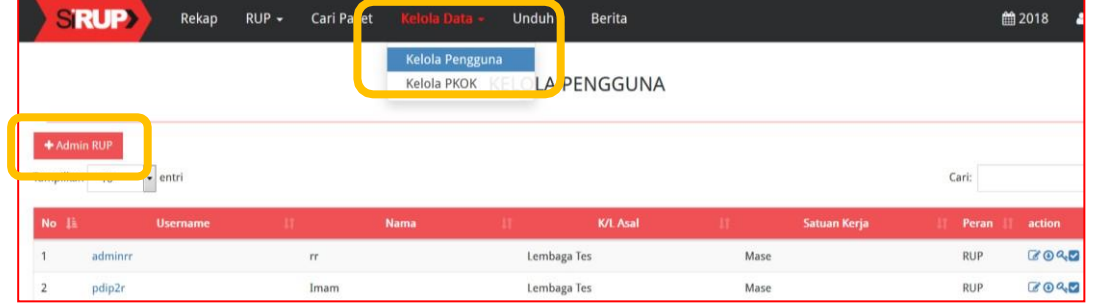

2. Klik tombol "+Admin RUP" yang ada di bagian kiri.

#### 3. Tampil halaman "Tambah Pengguna".

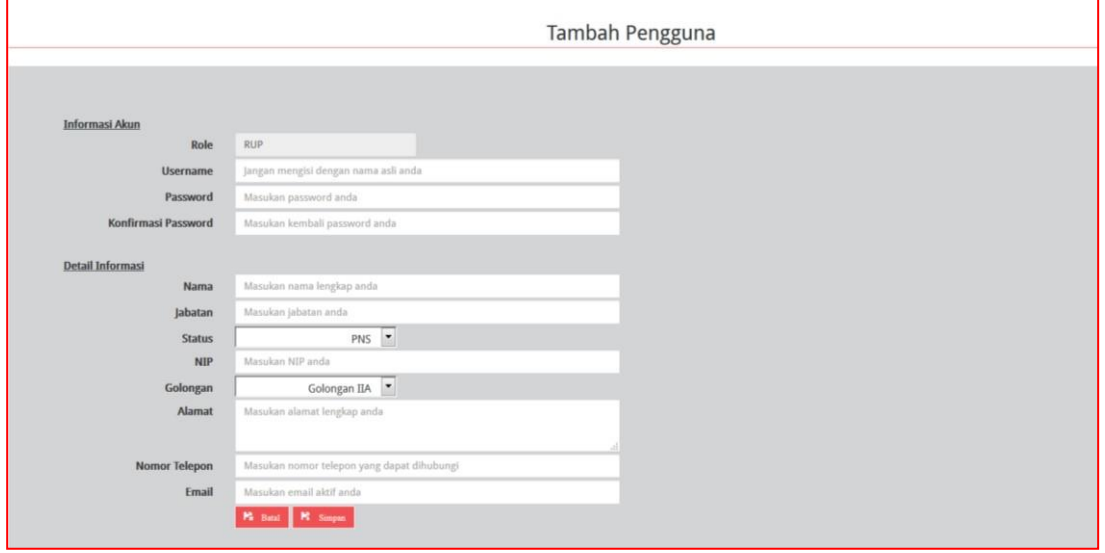

- 4. Masukkan data Admin RUP yang berupa:
	- o Informasi akun, terdiri dari:
		- 1. *Role* (secara otomatis akan terisi oleh sistem);
		- 2. *Username* (isi dengan huruf/gabungan huruf danangka);
		- 3. *Password* (isidengan huruf/gabungan huruf dan angka/spesial karakter); dan
		- 4. Konfirmasi *Password* (isi sama dengan password)
	- o Detail Informasi:
		- 1. Nama (isi nama Admin RUP);
		- 2. Jabatan (isi jabatan Admin RUP);
		- 3. Status Pengguna (pilihPNS/nonPNS/TNI/Polri);
- 4. NIP/KTP/NRP (isi 18 angka untuk NIP Admin RUP);
- 5. Golongan (pilih golongan Admin RUP);
- 6. Alamat (isi alamat rumah/kantor Admin RUP);
- 7. Nomor Telepon (isi nomor telepon/nomor hp Admin RUP); dan
- 8. *e-mail* (isi alamat email Admin RUP).
- 5. Klik tombol "Simpan".

#### <span id="page-9-0"></span>**b.** Ubah Data Admin RUP.

PA/KPA Perangkat Daerah dapat melakukan perubahan atau *edit* data Admin RUP. Dengan tahapan sebagai berikut:

- 1. Klik menu "Kelola Data", pilih "Kelola Pengguna".
- 2. Klik simbol 8 yang ada di Kolom "Actions".
- 3. Selanjutnya akan tampil halaman "Ubah Data Pengguna"

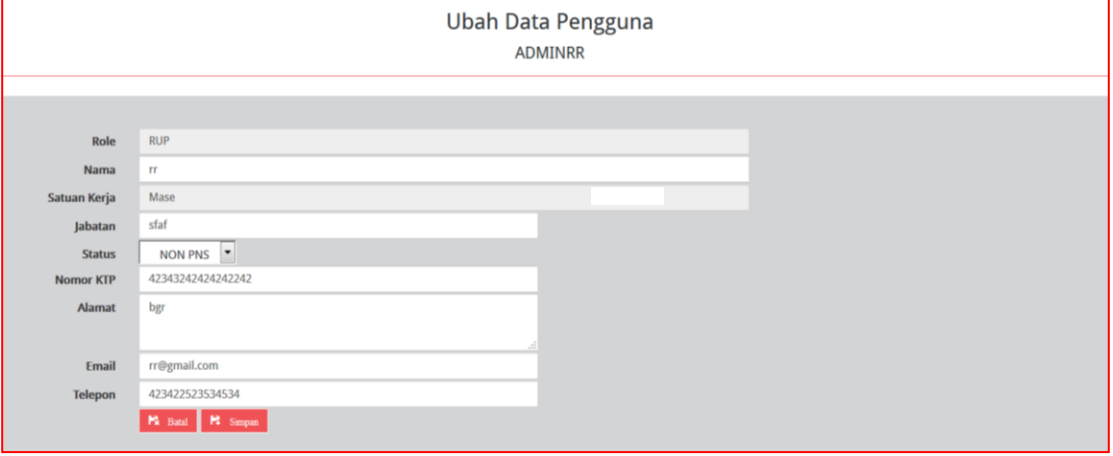

- 4. Lakukan perubahan sesuai dengan data pengguna baru.
- 5. Klik tombol "Simpan".

#### <span id="page-9-1"></span>**c.** Nonaktifkan Admin RUP

Apabila Akun Admin RUP pada tahun anggaran berikutnya tidak digunakan lagi, PA/KPA Perangkat Daerah dapat melakukan penonaktifan. Tahapan penonaktifan pengguna adalah sebagai berikut :

- 1. Klik menu "Kelola Data", pilih "Kelola Pengguna
- 2. Klik simbol  $\Box$  yang ada di kolom "Actions".
- 3. Selanjutnya akan tampil *Pop Up* "Nonaktifkan Pengguna"
- 4. Klik tombol "Nonaktifkan".

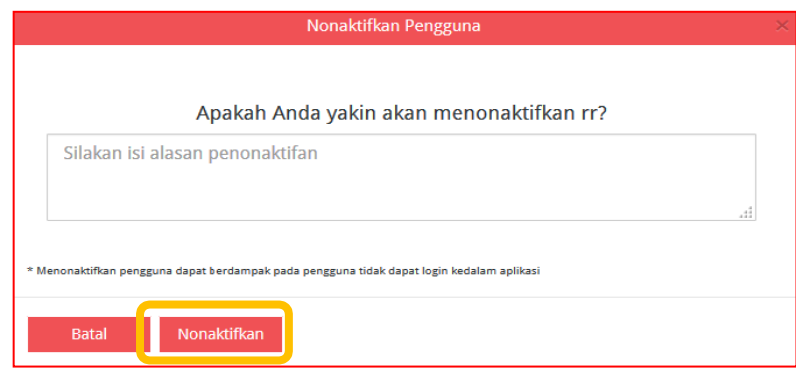

### <span id="page-10-0"></span>**d.** Ubah *Password* Admin RUP

PA/KPA Perangkat Daerah dapatmengubah *password* untuk Admin RUP apabila mengalami lupa password. Hal ini dapat dilakukan dengan tahapan sebagai berikut:

- 1. Klik menu "Kelola Data", pilih "Kelola Pengguna".
- 2. Klik simbol  $\sqrt{2}$  yang ada di kolom "Actions".
- 3. Selanjutnya akan tampil *Pop Up* "Ubah Password". Inputkan "*Password* Baru" dan juga "Konfirmasi Password Baru" yang sama.

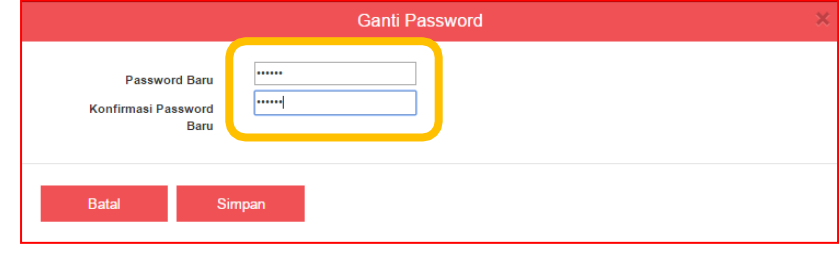

4. Klik tombol "Simpan".

### <span id="page-11-0"></span>E. PENGELOLAAN ANGGARAN PROGRAM DAN KEGIATAN

Kelola Program, Kegiatan (PKOR) dapat dilakukan oleh PA/KPA Perangkat Daerah. Fungsifungsi yang dapat dilakukan di menu "Kelola PKOR" adalah:

- a. Tambah Program Baru;
- b. Tambah Kegiatan Baru;
- c. Pendelegasian Kegiatan KepadaPPK;
- d. Menghapus PKOR.
- e. Nonaktif Program

### <span id="page-11-1"></span>a. Tambah Program Baru

Untuk tambah program baru PA/KPA Perangkat Daerah dapat melakukan :

1. Klik menu "Kelola Data", "Kelola Anggaran dan "Pilih "Kelola PKOR".

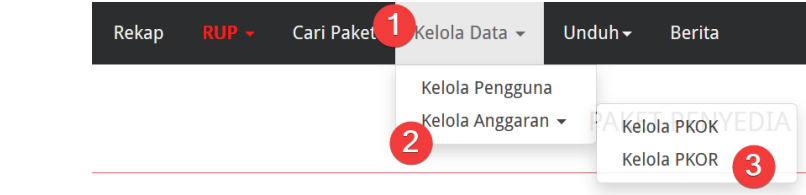

2. Selanjutnya akan muncul halaman baru, Klik tombol "+Tambah Program" yang ada di bagian kiri.

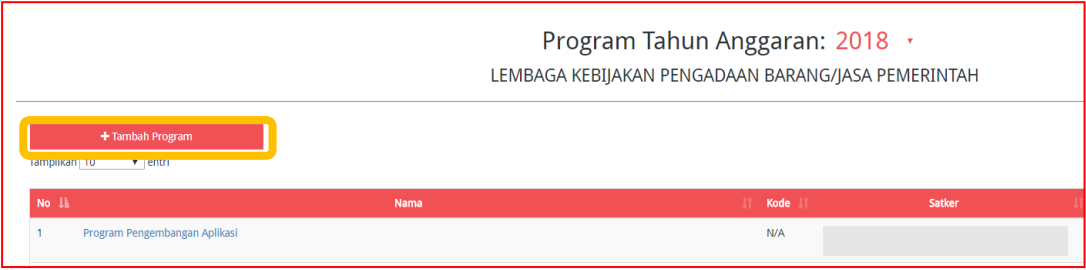

3. Selanjutnya tampil halaman "Program Tahun Anggaran". Isi "Nama Program", "Kode Program" dan "Pagu" (tanpa tanda baca).

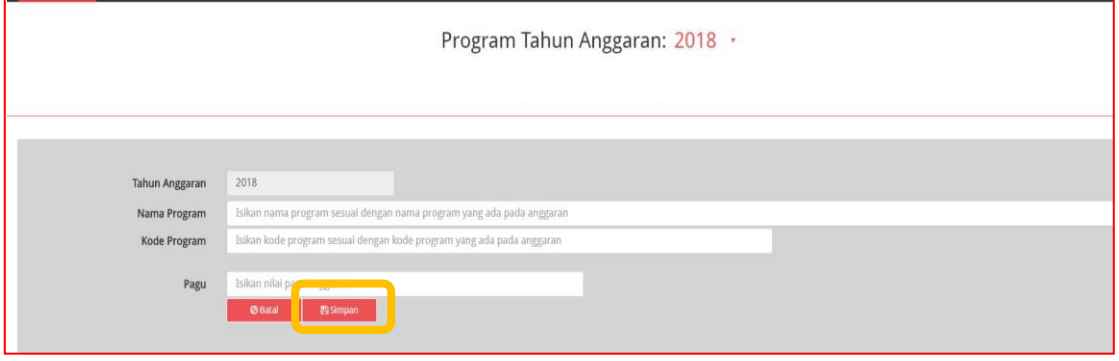

4. Klik tombol "Simpan".

### <span id="page-11-2"></span>**b.** Tambah Kegiatan Baru

Untuk tambah kegiatan baru PA/KPA Perangkat Daerah dapat melakukan:

- 1. Klik menu "Kelola Data". Pilih "Kelola PKOR".
- 2. Pilih nama Program yang akan ditambahkan Kegiatan yang ada di bawahnya. Klik

simbol yang ada di halaman Program bagian kolom"*Action"*.

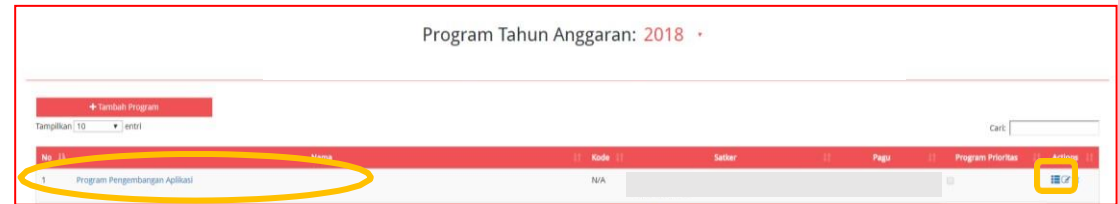

3. Klik tombol "+Tambah Kegiatan" yang ada di bagian kiri.

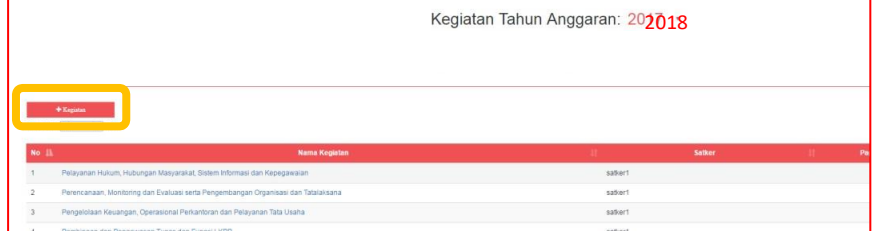

4. Selanjutnya tampil halaman "Kegiatan Tahun Anggaran". Isi "Nama Kegiatan", "Kode Kegiatan", dan "Pagu" (tanpa tanda baca).

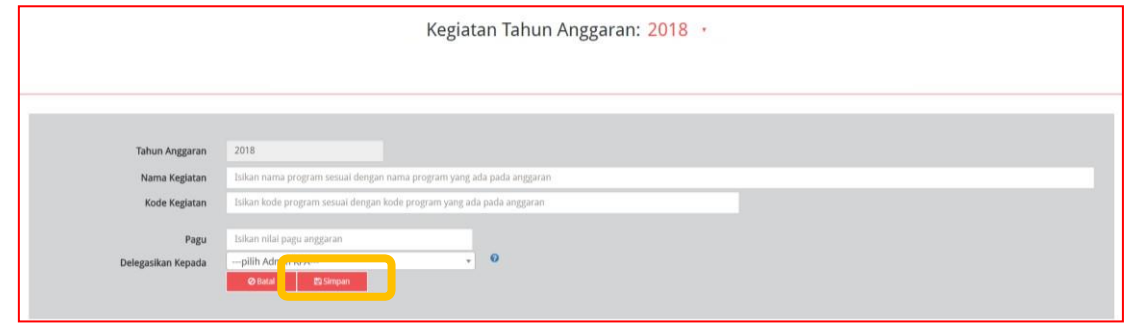

5. Klik tombol "Simpan".

### <span id="page-12-0"></span>**c.** Pendelegasian Kegiatan Ke PPK.

PA/KPA Perangkat Daerah dapat memilih PPK untuk proses identifikasi pemaketan, melengkapi dokumen RUP, edit paket (untuk paket yang belum diumumkan), tambah paket penyedia dan swakelola manual, serta finalisasi draft paket.

PA/KPA Perangkat Daerah dapat mendelegasikan Kegiatan ke PPK. Berikut contoh tahapan pendelegasian Kegiatan ke PPK :

- 1. Klik menu "Kelola Data". Pilih "Kelola PKOR".
- 2. Pilih nama Program yang Kegiatannya akan didelegasikan ke PPK. Klik simbol**dan yang** ada di halaman Program bagian kolom "*Action"*.
- 3. Pilih nama Kegiatan yang akan didelegasikan ke PPK. Klik symbol yang ada di halaman Kegiatan bagian kolom "*Action"*.

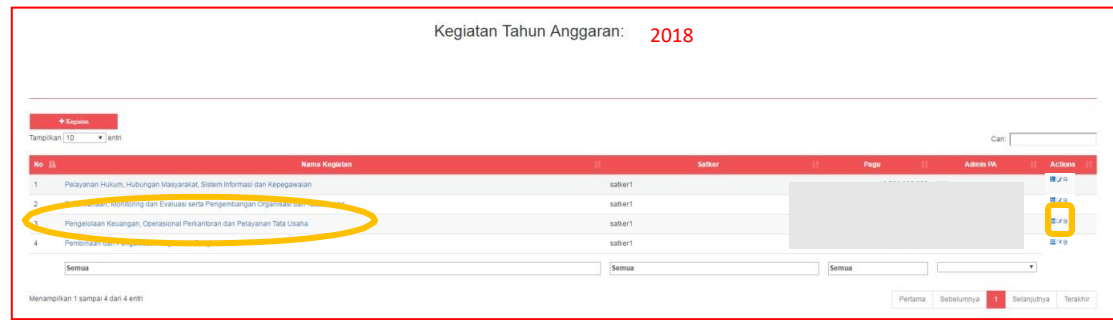

4. Selanjutnya tampil halaman "Formulir Kegiatan". Klik di *drop box* "Delegasikan

Kepada" untuk menunjuk PPK yang akan pilih.

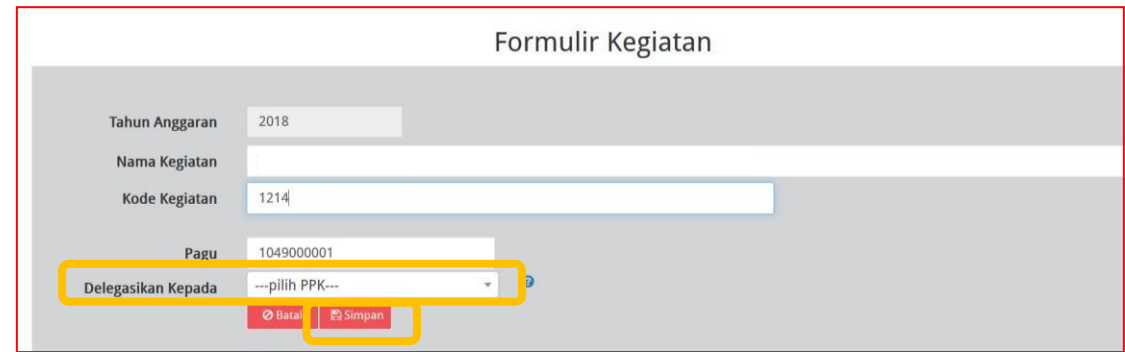

5. Klik tombol "Simpan".

Pendelegasian Kegiatan juga dapat dilakukan **PPK kepada Admin RUP** dengan prosedur yang sama dengan di atas.

Pendelegasian kepada PPK/Admin RUP untuk level di bawah Kegiatan (pada Perangkat Daerah) dapat dilakukan seiring dengan pengembangan aplikasi SiRUP versi 2.3.

### <span id="page-13-0"></span>**d.** Ubah PKOR

PA/KPA Perangkat Daerah dapat mengubah Program dan Kegiatan yang sudah dibuat. Berikut contoh tahapan mengubah PKOR Program:

- 1. Klik menu "Kelola Data". Pilih "Kelola PKOR".
- 2. Pilih nama Program yang akan diubah. Klik simbol yang ada dihalaman Program bagian kolom "*Action"*.
- 3. Tampil Halaman "Formulir Program". Lakukan perubahan sesuai dengan data untuk Nama Program/Kode Program/Pagu.

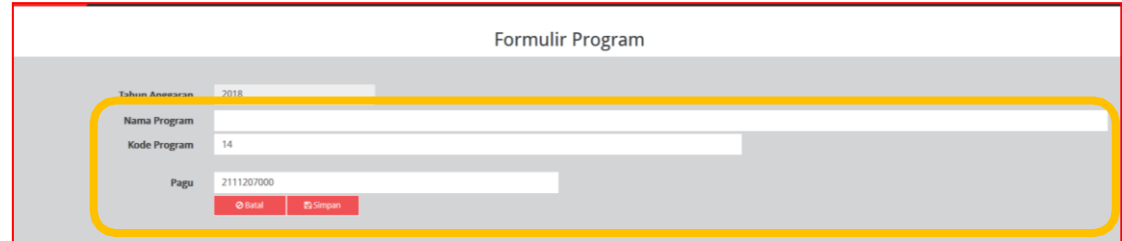

4. Klik Tombol "Simpan".

### <span id="page-13-1"></span>**e.** Nonaktif Program

PA/KPA Perangkat Daerah dapat menonaktifkan Program yang sudah dibuat. Berikut tahapan Nonaktif Program :

- 1. Klik menu "Kelola Data". Pilih "Kelola PKOR".
- 2. Pilih nama Program yang akan dinonaktifkan. Klik simbol **ing** yang ada di halaman Program bagian kolom "*Action"*.
- 3. Tampil *Pop Up* "Nonaktif Program".

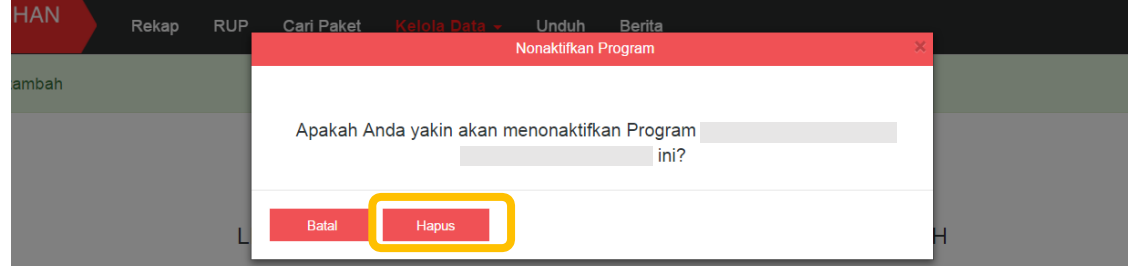

4. Klik tombol "Hapus".

### <span id="page-14-0"></span>F. PEMBUATAN PAKET PENYEDIA MURNI (Manual)

PPK/Admin RUP dapat membuat Paket Penyedia secara manual. Berikut langkah- langkah yang diperlukan :

- 1. Klik Menu "RUP", kemudian klik tab menu "Penyedia.
- 2. Klik tombol "+Paket Penyedia" yang ada di bagian kiri halaman.

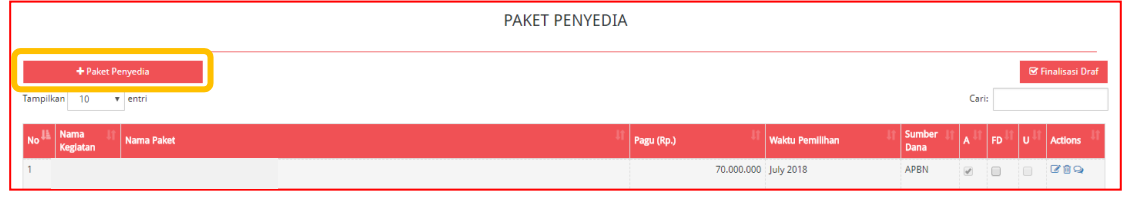

3. Selanjutnya akan tampil halaman "Tambah Paket Penyedia".

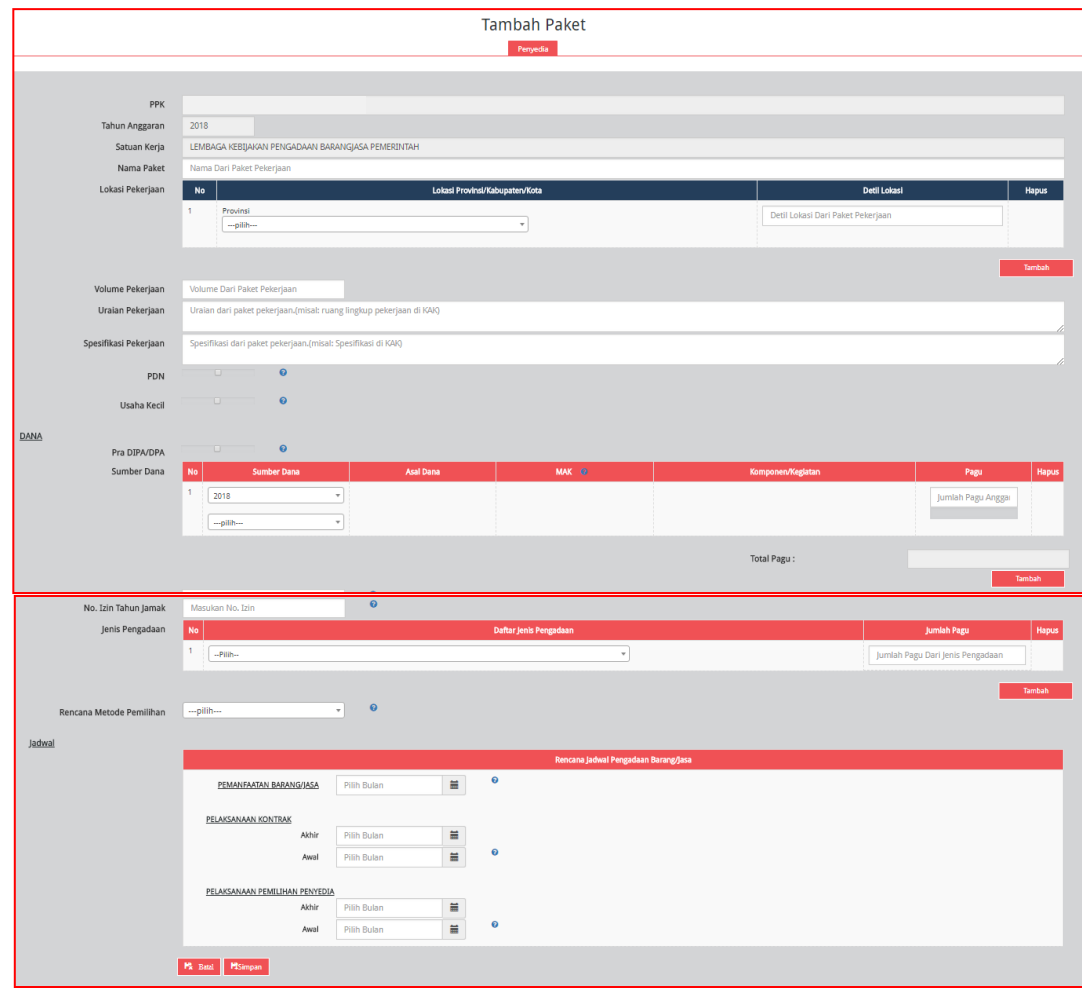

Lengkapi formulir paket dengan informasi sebagai berikut :

- a) Isi nama paket;
- b) Pilih provinsi lokasi pekerjaan;
- c) Pilih kabupaten/kota lokasi pekerjaan;
- d) Isi detail lokasi pekerjaan;
- e) Klik tombol "Tambah", jika lokasi pekerjaan lebih dari satulokasi;
- f) Isi volume pekerjaan beserta satuannya (paket, unit,dll);
- g) Isi uraian pekerjaan sesuai dengan KAK;
- h) Isi spesifikasi dari paket pekerjaan sesuai dengan KAK;
- i) Klik *check box* "PDN", jika paket direncanakan menggunakan produk dalam negeri;
- j) Klik *check box* "Usaha Kecil", jika paket direncanakan untuk Usaha Kecil;
- k) Klik *check box* "Pra DIPA/DPA", jika pemilihan penyedia dilakukan mendahului penetapan DIPA/DPA;
- l) Pilih sumber dana, asal dana, MAK dan pagu (jika hasil *generate paket* belum sesuai);
- m) Klik tombol "Tambah", jika anggaran lebih dari satu sumber dana. Total pagu akan otomatis terakumulasi;
- n) Isi nomor izin tahun jamak, jika paket merupakan paket tahun jamak;
- o) Pilih jenis pengadaan :
	- Barang
	- Pekerjaan konstruksi
	- Jasa lainnya
	- Jasa konsultansi

Jumlah pagu akan otomatis terisi apabila hanya ada satu jenis pengadaan;

- p) Klik Tombol "Tambah" untuk paket terintegrasi (dalam satu paket ada lebih dari satu jenis pengadaan). Isi pagu sesuai untuk tiap jenispengadaan;
- q) Pilih rencana metode pemilihan :
	- Tender
	- Seleksi
	- Tender cepat
	- Pengadaan langsung
	- Penunjukan langsung
	- E-purchasing
- r) Pilih tahun dan bulan "Pemanfaatan Barang/Jasa", untuk perkiraan kapan barang/jasa dimanfaatkan oleh pengguna;
- s) Pilih tahun dan bulan "Akhir Pelaksanaan Pekerjaan", untuk perkiraan waktu akhir pelaksanaan pekerjaan;
- t) Pilih tahun dan bulan "Awal Pelaksanaan Pekerjaan", untuk perkiraan waktu awal pelaksanaan pekerjaan;
- u) Pilih tahun dan bulan "Akhir Pelaksanaan Pemilihan", untuk perkiraan waktu akhir pelaksanaan pemilihan;
- v) Pilih tahun dan bulan "Awal Pelaksanaan Pemilihan", untuk perkiraan waktu awal pelaksanaan pemilihan.
- 6. Klik tombol "Simpan".
- 7. Setelah PPK/Admin RUP selesai membuat paket, tahapan selanjutnya adalah mengumumkan paket sebagaimana prosedur **Mengumumkan Paket RUP** (lihat daftar isi).

### <span id="page-16-0"></span>G. PEMBUATAN PAKET SWAKELOLA (Manual)

PPK/Admin RUP dapat membuat paket Swakelola secara manual. Berikut langkahlangkah yang diperlukan :

- 1. Klik Menu "RUP", kemudian klik tab menu "Swakelola".
- 2. Klik tombol "+Paket Swakelola" yang ada di bagian kiri halaman.

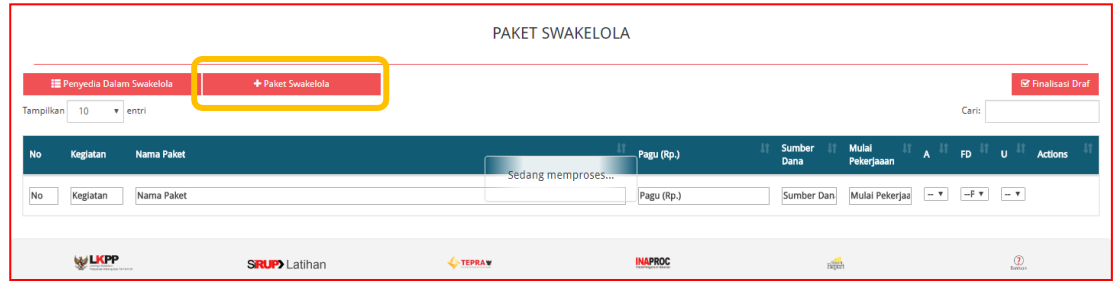

**Tambah Paket** 

3. Selanjutnya akan tampil halaman "Tambah Paket Swakelola".

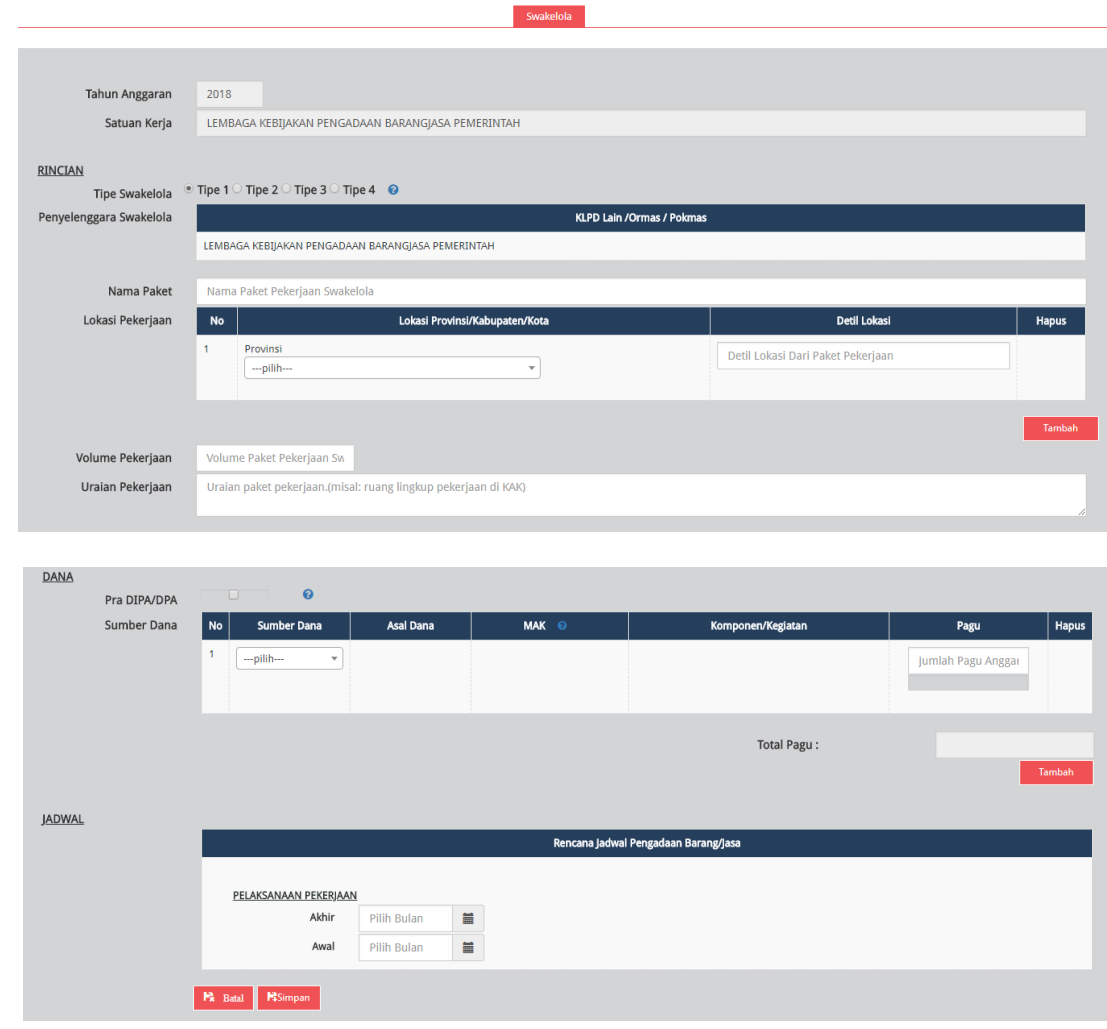

Lengkapi formulir paket dengan informasi mengenai paket Swakelola :

- a) Pilih tipe swakelola;
- b) Isi nama paket;
- c) Pilih provinsi lokasi pekerjaan;
- d) Pilih kabupaten/kota lokasi pekerjaan;
- e) Isi detail lokasi pekerjaan;
- f) Klik tombol "Tambah", jika lokasi pekerjaan lebih dari satulokasi;
- g) Isi volume pekerjaan beserta satuannya (kegiatan);
- h) Isi uraian pekerjaan sesuai dengan KAK;
- i) Klik *check box* "Pra DIPA/DPA", jika pemilihan penyedia dilakukan mendahului penetapan DIPA/DPA;
- j) Pilih sumber dana, asal dana, MAK, dan isi pagu;
- k) Klik tombol "Tambah", jika anggaran lebih dari satu sumber dana. Total pagu akan otomatis terakumulasi;
- l) Pilih tahun dan bulan "Akhir Pelaksanaan Pekerjaan", untuk perkiraan waktu akhir pelaksanaan pekerjaan;
- m) Pilih tahun dan bulan "Awal Pelaksanaan Pekerjaan", untuk perkiraan waktu awal pelaksanaan pekerjaan.
- 4. Klik tombol "Simpan".
- 5. Setelah PPK/Admin RUP selesai membuat paket, tahapan selanjutnya adalah mengumumkan paket sebagaimana prosedur **Mengumumkan Paket RUP** (lihat daftar isi).

### <span id="page-18-0"></span>H. PEMBUATAN PAKET PENYEDIA DALAM SWAKELOLA (Manual)

Paket penyedia di dalam paket Swakelola dapat dibuat secara manual, maka langkahlangkah yang harus dilakukan adalah sebagai berikut:

- 1. Klik Menu "RUP", kemudian klik tab menu "Swakelola".
- 2. Klik "Daftar Paket Penyedia" atau simbol yang ada di kolom "Actions".
- 3. Klik "+Tambah Paket Penyedia" yang ada di bagian kiri halaman.

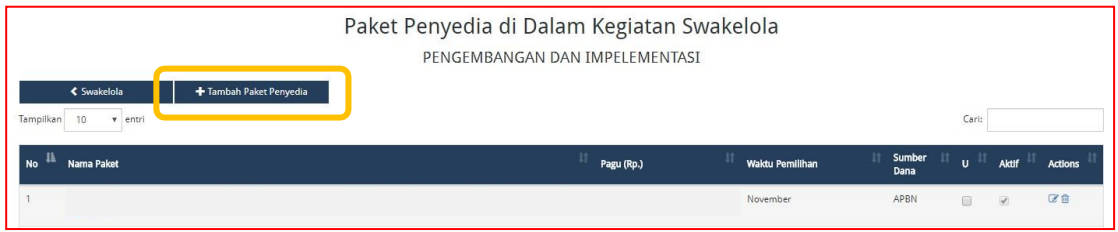

- 4. Selanjutnya akan tampil halaman "Tambah Paket Penyedia". Isi formulir Paket Penyedia Dalam Swakelola sebagaimana telah dijabarkan pada huruf F. Pembuatan [Paket Penyedia Murni \(Manual\).](#page-14-0)
- 5. Klik Tombol "Simpan".
- 6. Setelah PPK/Admin RUP selesai membuat paket, tahapan selanjutnya adalah mengumumkan paket sebagaimana prosedur **Mengumumkan Paket RUP** (lihat daftar isi).

### <span id="page-19-0"></span>I. MENGUMUMKAN PAKET RUP

Dalam mengumumkan paket RUP, terdapat dua tahap yang dibutuhkan :

- a. Finalisasi draft paket oleh PPK
- b. Pengumuman paket oleh PA/KPA Perangkat Daerah.
- c. Pembatalan Final Draft Paket (Jika Diperlukan)

#### <span id="page-19-1"></span>a. Finalisasi Draft Paket Oleh PPK

Setelah formulir paket RUP diisi lengkap oleh PPK/Admin RUP, maka PPK melakukan finalisasi draft paket. Berikut tahapan untuk melakukan finalisasi draft paket :

1. Klik Menu "RUP", kemudian klik tab menu "Penyedia" atau"Swakelola".

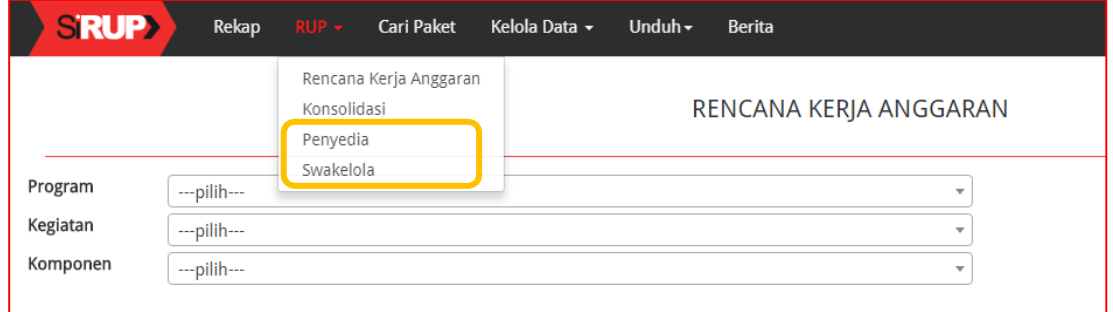

2. Selanjutnya tampil daftar paket Penyedia atau paket Swakelola. Tandai *radio button*  pada kolom "FD" untuk paket yang akan difinalisasi draftnya. Kemudian klik tombol "Finalisasi Draft".

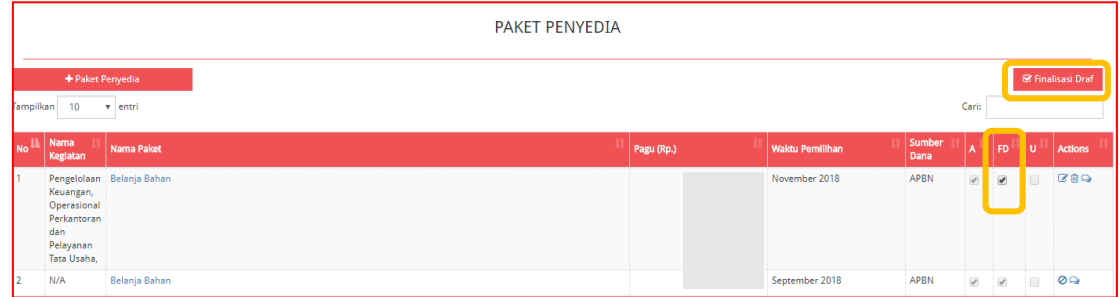

3. Akan tampil *pop up* konfirmasi finalisasi draft paket. Klik tombol "Finalkan".

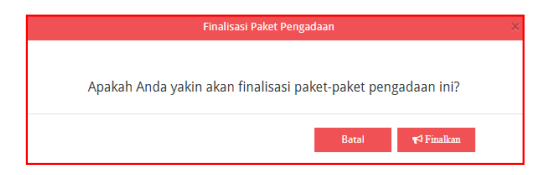

4. Akan muncul notifikasi "Paket berhasil difinalkan" pada kiri atas halaman. Selain itu juga terdapat centang permanen pada kolom"FD".

### <span id="page-19-2"></span>**b.** Pengumuman Paket Oleh PA Perangkat Daerah atau KPA K/L

Setelah finalisasi draft selesai dilakukan oleh PPK, maka PA/KPA Perangkat Daerah dapat melakukan pengumuman paket RUP. Berikut tahapan untuk mengumumkan paket RUP :

1. Klik Menu "RUP", kemudian klik tab menu "Penyedia" atau "Swakelola". Selanjutnya tampil daftar paket Penyedia atau paket Swakelola. Tandai *radio button* pada kolom "U" untuk paket Penyedia atau Swakelola yang akan diumumkan. Klik tombol "Umumkan Paket Penyedia" atau "Umumkan PaketSwakelola".

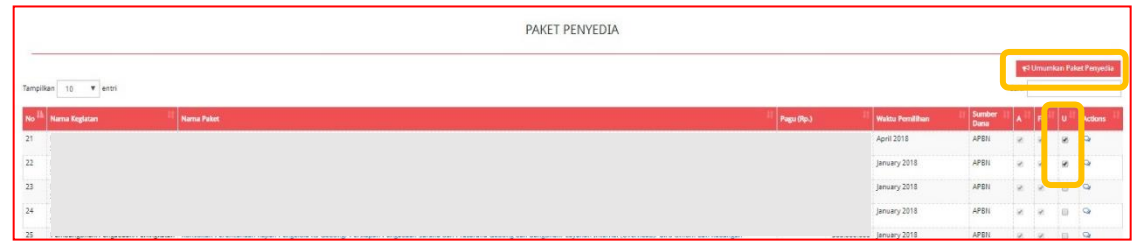

2. Akan tampil *pop up* konfirmasi pengumuman paket. Klik tombol "Umumkan".

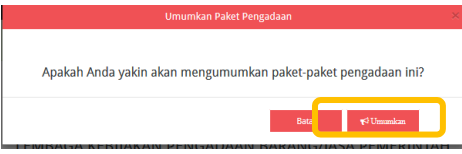

3. Akan muncul notifikasi "Paket berhasil diumumkan" pada kiri atas halaman. Selain itu juga terdapat centang permanen pada kolom"U".

### <span id="page-20-0"></span>**c.** Pembatalan Final Draft Paket

Pembatalan Final Draft Paket dapat dilakukan PA Perangkat Daerah, KPA K/L, atau PPK dalam hal :

a. PA/KPA Perangkat Daerah tidak setuju dengan final draft yang telah disampaikan PPK.

b. PPK ingin membatalkan final draft yang sudah dikirimkan.

Berikut langkah-langkah yang diperlukan untuk membatalkan final draft :

- 1. Klik Menu "RUP", kemudian klik tab menu "Penyedia" atau "Swakelola".
- 2. Klik "Batalkan Final Draft Penyedia/Swakelola" atau simbol

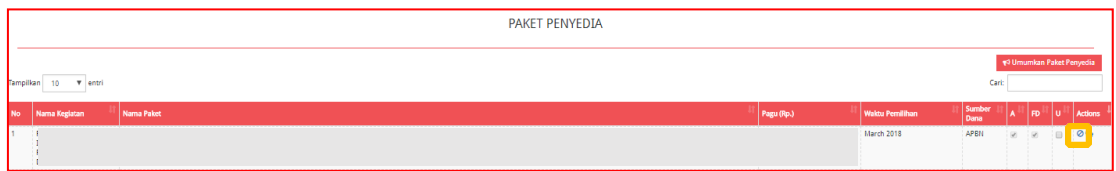

3. Akan muncul halaman "Formulir Pembatalan Final Draft". Isi alasan pembatalan. Kemudian klik "Simpan". Tanda centang pada kolom "FD" akanhilang.

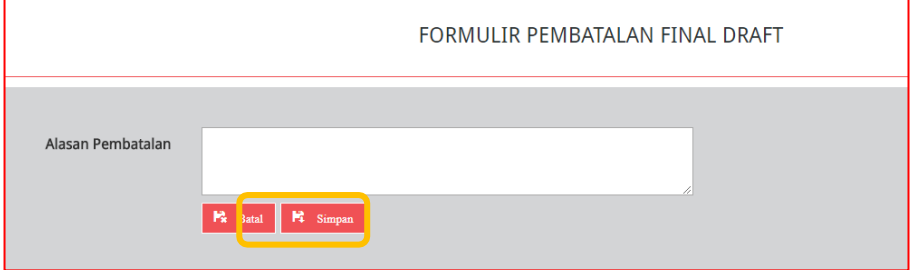

### <span id="page-21-0"></span>J. KONSOLIDASI PAKET RUP

Konsolidasi Pengadaan Barang/Jasa adalah strategi Pengadaan Barang/Jasa yang menggabungkan beberapa paket Pengadaan Barang/Jasa sejenis. Aturan mengenai konsolidasi pengadaan adalah sebagai berikut :

Konsolidasi pengadaan dilaksanakan oleh PA/KPA/PPK, dengan rincian :

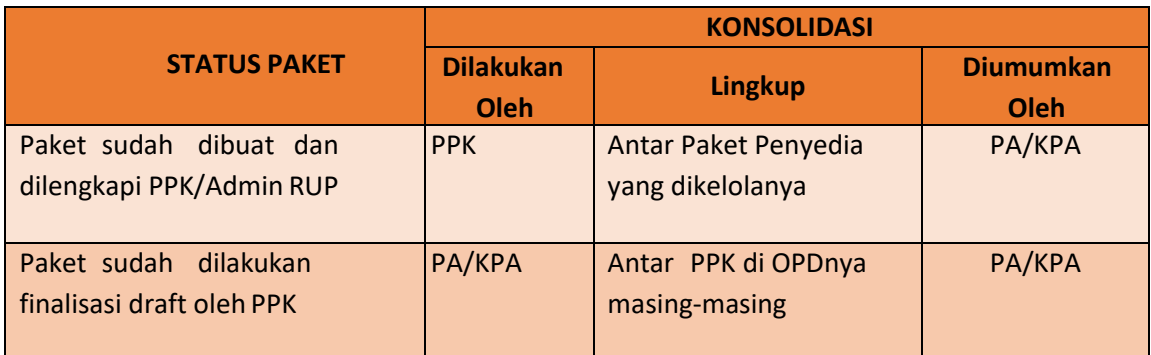

Berikut langkah-langkah konsolidasi paket:

1. Klik menu "RUP", kemudian klik tab menu"Konsolidasi".

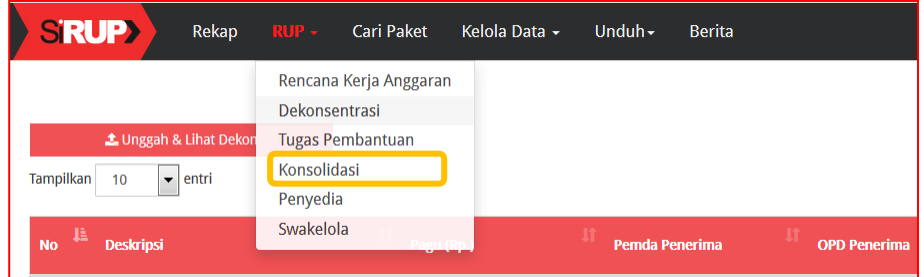

2. Klik tombol "+Konsolidasi".

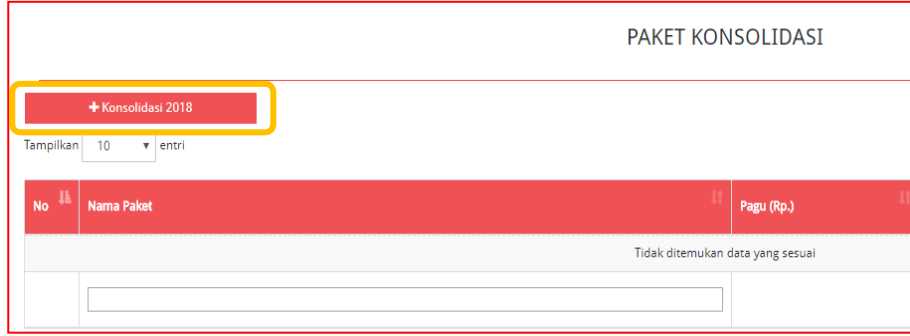

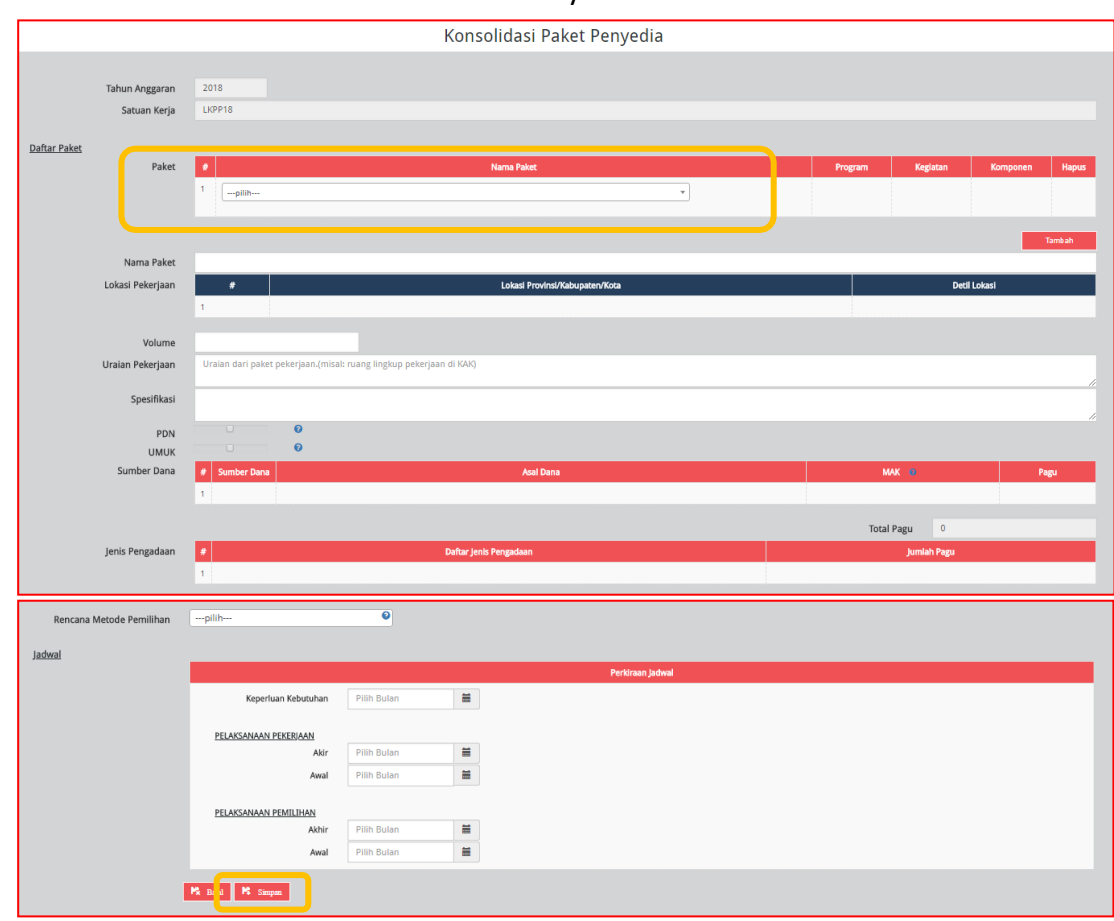

#### 3. Akan muncul formulir "Konsolidasi Paket Penyedia".

Lengkapi formulir paket dengan informasi sebagai berikut :

- a. Pilih paket yang akan dikonsolidasikan;
- b. Klik tombol "Tambah" untuk menambah paket lainnya yang akan dikonsolidasikan;
- c. Isi/lengkapi nama paket konsolidasi;
- d. Pilih provinsi lokasi pekerjaan;
- e. Pilih kabupaten/kota lokasi pekerjaan;
- f. Isi detail lokasi pekerjaan;
- g. Klik tombol "Tambah", jika lokasi pekerjaan lebih dari satulokasi;
- h. Isi volume pekerjaan beserta satuannya (paket, unit,dll);
- i. Isi uraian pekerjaan sesuai dengan KAK;
- j. Isi spesifikasi dari paket pekerjaan sesuai dengan KAK;
- k. Klik *check box* "PDN", jika paket direncanakanmenggunakan produk dalamnegeri;
- l. Klik *check box* "Usaha Kecil", jika paket direncanakan untuk UsahaKecil;
- m. Pilih sumber dana, asal dana, MAK dan pagu;
- n. Klik tombol "Tambah", jika anggaran lebih darisatu sumber dana. Total pagu akan otomatis terakumulasi;
- o. Pilih jenis pengadaan :
	- Barang
	- Pekerjaan konstruksi
	- Jasa lainnya
	- Jasa konsultansi

Jumlah pagu akan otomatis terisi apabila hanya ada satu jenis pengadaan;

- p. Pilih rencana metode pemilihan :
	- Tender
- Seleksi
- Tender cepat
- Pengadaan langsung
- Penunjukan langsung
- E-purchasing
- q. Pilih tahun dan bulan "Pemanfaatan Barang/Jasa", untuk perkiraan kapan barang/jasa dimanfaatkan oleh pengguna;
- r. Pilih tahun dan bulan "Akhir Pelaksanaan Pekerjaan", untuk perkiraan waktu akhir pelaksanaan pekerjaan;
- s. Pilih tahun dan bulan "Awal Pelaksanaan Pekerjaan", untuk perkiraan waktu awal pelaksanaan pekerjaan;
- t. Pilih tahun dan bulan "Akhir Pelaksanaan Pemilihan", untuk perkiraan waktu akhir pelaksanaan pemilihan;
- u. Pilih tahun dan bulan "Awal Pelaksanaan Pemilihan", untuk perkiraan waktu awal pelaksanaan pemilihan.
- 4. Klik tombol "Simpan".
- 5. Tandai *radio button* pada kolom "U" untuk paket konsolidasi yang akan diumumkan. Klik tombol "Umumkan Paket Konsolidasi".

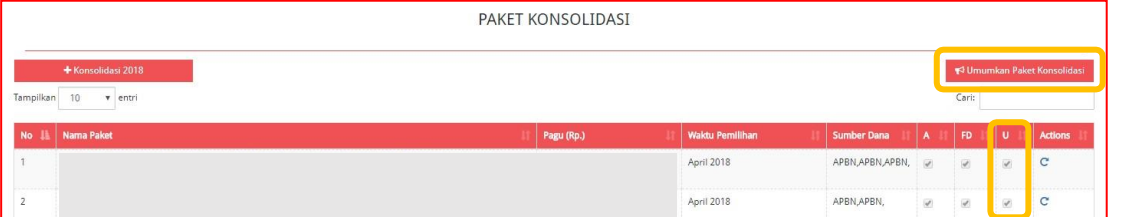

6. Paket yang berhasil diumumkan akan ditandai dengan centang permanen pada kolom "U" dan tayang pada daftar RUP Nasional.

### <span id="page-24-0"></span>K. REVISI PAKET RUP

Revisi paket RUP yang sudah diumumkan dapat dilakukan oleh PA/KPA Perangkat Daerah. Untuk melakukan revisi paket RUP yang **belum diumumkan** dilakukan sebagaimana langkah untuk mengubah data Paket Penyedia.

Berikut adalah tahapan untuk melakukan revisi paket RUP yang **telah diumumkan** : 1. Klik Menu "RUP", kemudian klik tab menu "Penyedia" atau"Swakelola".

2. Klik simbol yang ada di kolom*"Action"*.

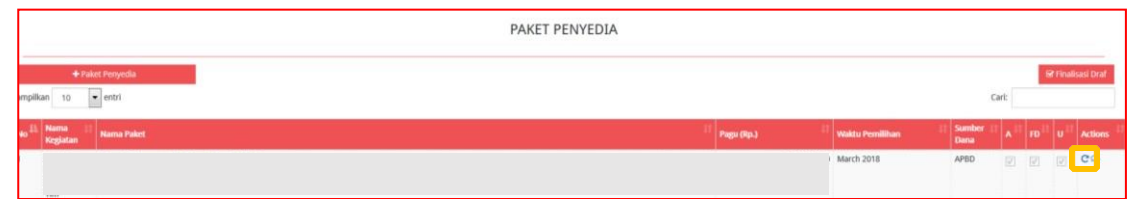

3. Selanjutnya akan tampil *pop-up* "Revisi Paket Pengadaan Penyedia/Swakelola".

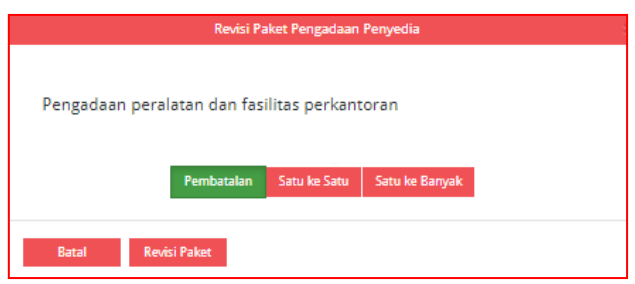

#### <span id="page-24-1"></span>**a.** Pembatalan

Revisi paket Penyedia "Pembatalan" dilakukan untuk paket yang akan dihilangkan atau untuk paket yang tidak jadi dilaksanakan. Langkah-langkah revisi paket Penyedia "Pembatalan" adalah sebagai berikut :

- 1. Klik tombol "Pembatalan".
- 2. Klik tombol "Revisi Paket".
- 3. Maka akan tampil halaman "Pembatalan Paket".
- 4. Isi "Alasan pembatalan", kemudian klik tombol "Simpan".

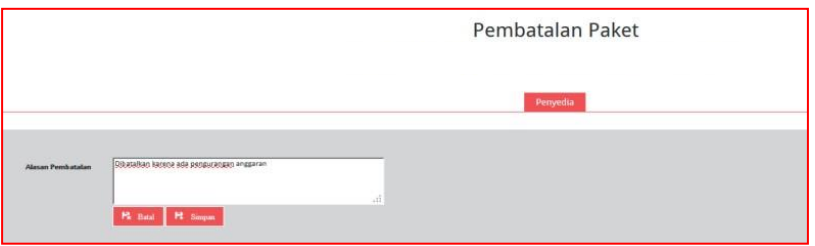

5. Paket yang sudah direvisi untuk pembatalan paket akan tampil di daftar paket Penyedia/Swakelola dengan status Nonaktif, yang ditandai dengan hilangnya centang

pada kolom "A" dan tanda seru  $\bigoplus$  di samping nama paket.

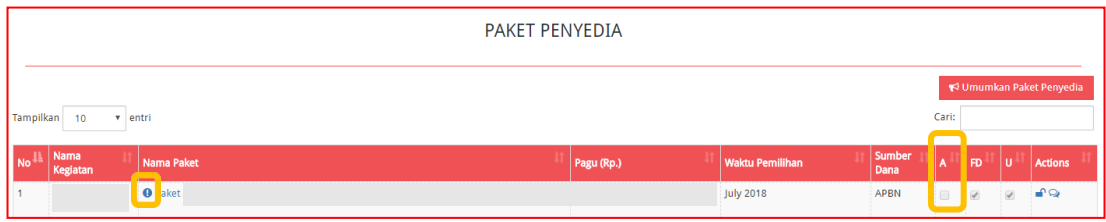

### <span id="page-25-0"></span>**b.** Satu ke Satu

Revisi paket Penyedia "Satu Ke Satu" dilakukan untuk paket yang telah diumumkan namun ada perubahan seperti perubahan metode pelaksanaan, perubahan pagu, perubahan tanggal pemilihan/tanggal pelaksanaan kegiatan dan lain-lain. Langkah- langkah revisi paket Penyedia "Satu ke Satu" adalah sebagai berikut :

- 1. Klik tombol "Satu ke Satu".
- 2. Klik tombol "Revisi Paket".
- 3. Maka akan tampil halaman "Revisi Satu ke Satu". Isi "Alasan Revisi" di bagian atas halaman.

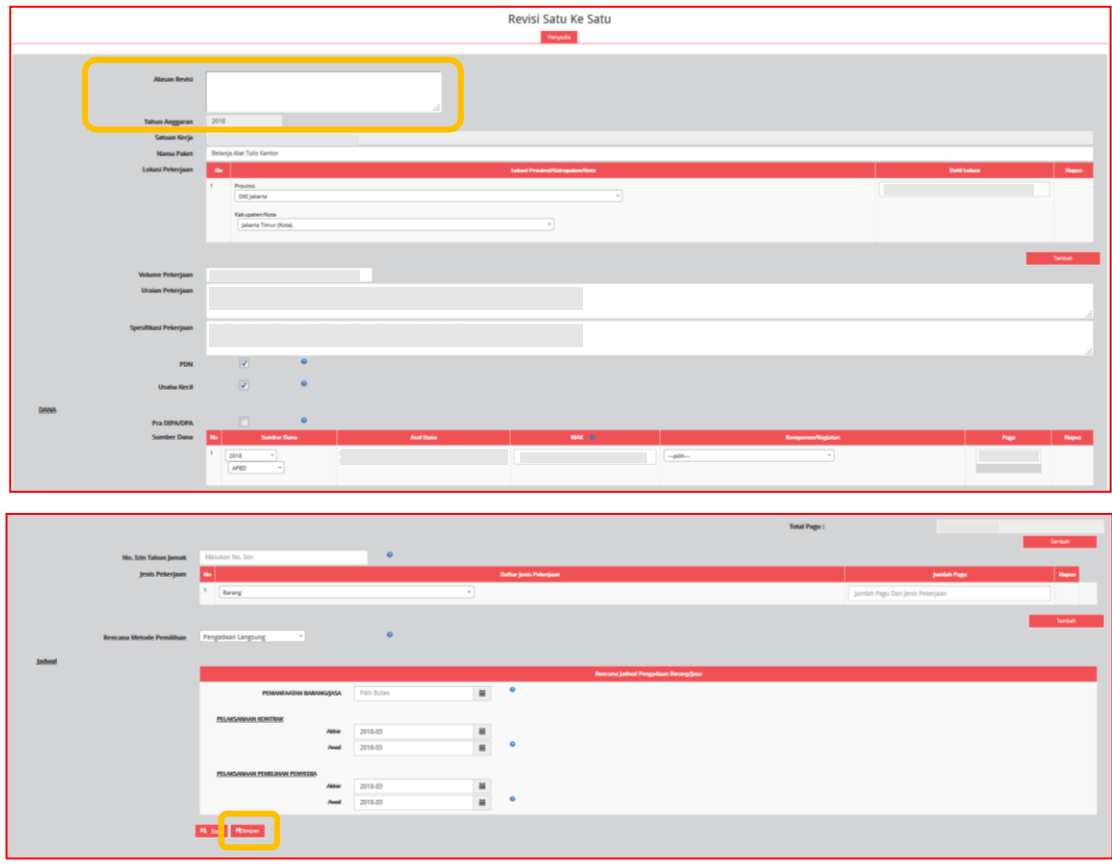

- 4. Perbarui data sesuai dengan perubahan. Klik tombol "Simpan".
- 5. Paket yang sudah direvisi untuk satu ke satu akan tampil di daftar paket Penyedia/Swakelola sebagai paket baru, yang ditandai dengan hilangnya centang pada kolom "U".

### <span id="page-25-1"></span>**c.** Satu ke Banyak

Revisi paket Penyedia "Satu Ke Banyak" dilakukan untuk paket yang akan direvisi dari satu paket ke banyak paket. Langkah-langkah revisi paket Penyedia "Satu ke Banyak" adalah sebagai berikut :

- 1. Klik tombol "Satu ke Banyak".
- 2. Klik tombol "Revisi Paket".
- 3. Maka akan tampil halaman "Revisi Satu ke Banyak". Isi "Alasan Revisi" di bagian atas halaman.

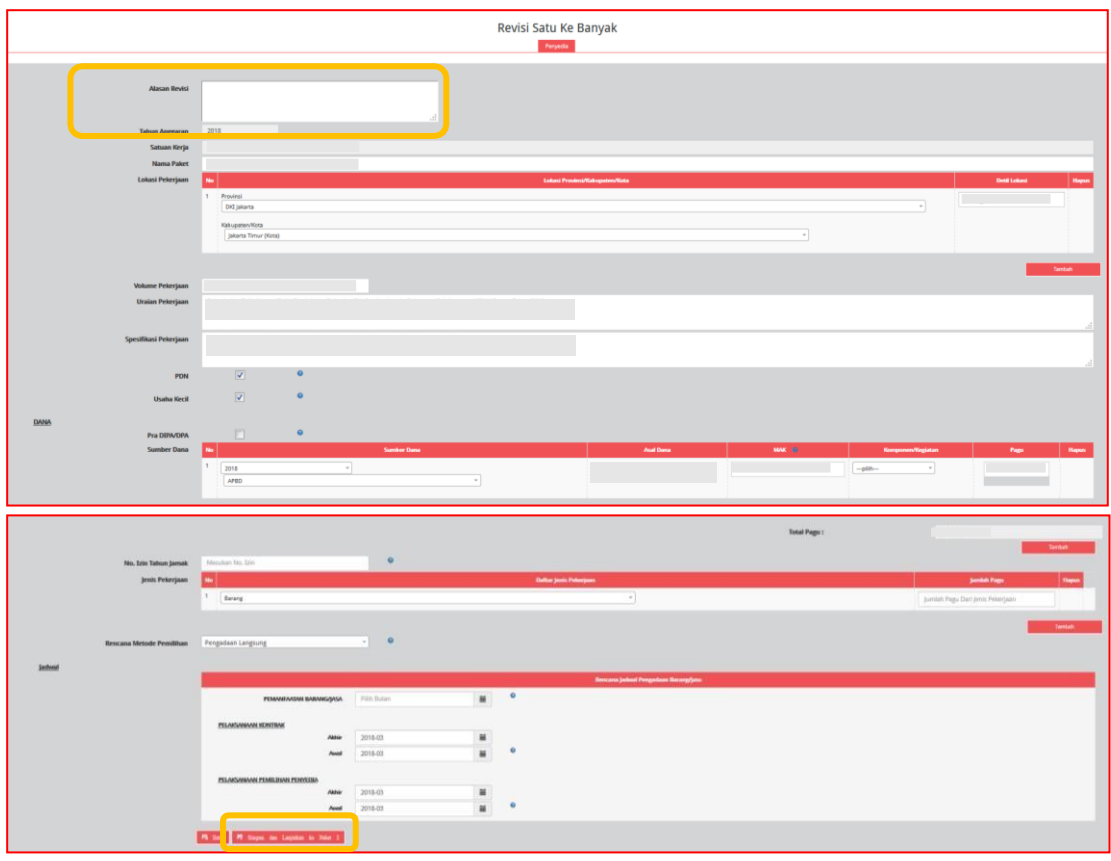

- 4. Perbarui data sesuai dengan perubahan. Klik tombol "Simpan dan Lanjutkan ke Paket  $2"$
- 5. Isi "Paket ke 2" dan seterusnya. Jika paket 2 belum selesai, lanjutkan dengan cara klik "Simpan dan lanjutkan ke Paket 3".
- 6. Setelah semua selesai klik tombol "Simpan dan Selesai".
- 7. Paket yang sudah direvisi untuk satu ke banyak akan tampil di daftar paket Penyedia/Swakelola sebagai paket baru, yang ditandai dengan hilangnya centang pada kolom "U".

### <span id="page-26-0"></span>**d.** Pengaktifan Kembali Paket

Untuk mengaktifkan kembali paket yang sudah dibatalkan, PA/KPA Perangkat Daerah melakukan langkah-langkah sebagai berikut :

- 1. Klik Menu "RUP", kemudian klik tab menu "Penyedia" atau"Swakelola".
- 2. Klik "Aktifkan Paket Penyedia/Swakelola" atau simbol pada kolom "Actions".

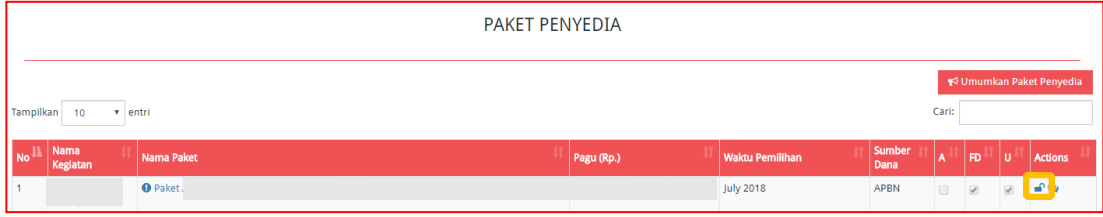

3. Akan muncul *pop up* untuk pengaktifan kembali.

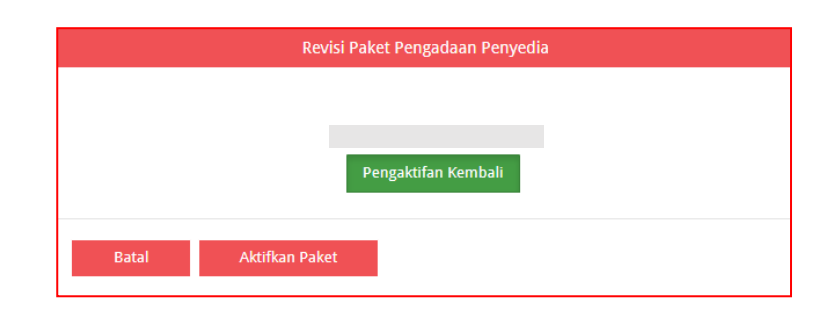

- 4. Klik tombol "Pengaktifan Kembali", kemudian klik tombol "AktifkanPaket".
- 5. Maka paket akan tampil di daftar paket Penyedia/Swakelola sebagai paket baru dengan status Aktif
- 6. Untuk mengumumkan paket, maka dapat mengikuti sebagaimana prosedur **Mengumumkan Paket RUP** (lihat daftarisi).

### <span id="page-28-0"></span>L. INISIASI REVISI PAKET RUP

PPK dapat mengajukan revisi untuk paket yang telah diumumkan oleh PA/KPA Perangkat Daerah. Berikut langkah-langkah inisiasi revisi oleh PPK :

- a. **Login sebagai PPKom**, klik Menu "RUP", kemudian klik tab menu "Penyedia" atau "Swakelola".
- b. Klik Simbol "Inisiasi Revisi Paket" atau simbol di kolom "Actions".

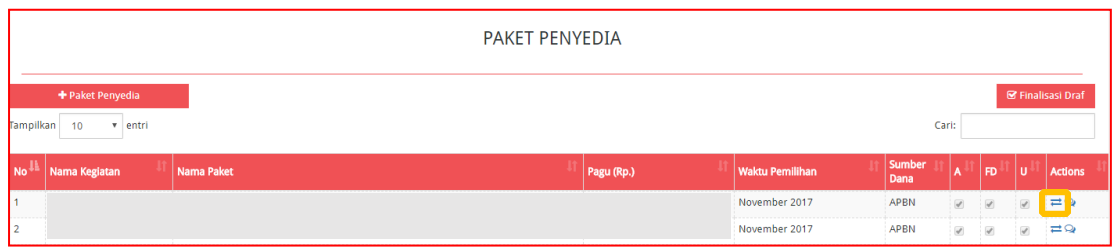

c. Selanjutnyaakan tampil *pop up* "Inisiasi Revisi Paket Pengadaan Penyedia/Swakelola".

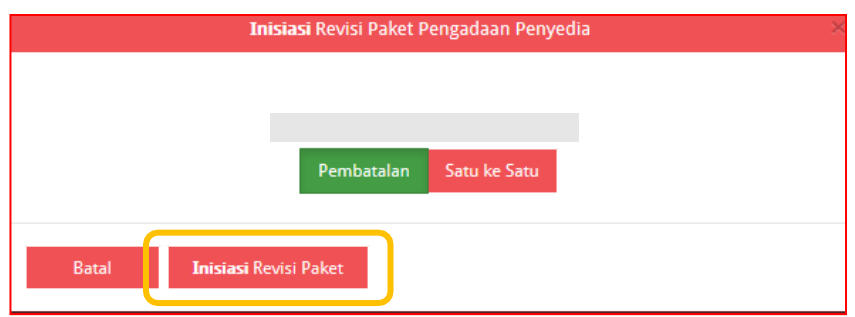

- d. Pilih inisiasi revisi yang diinginkan untuk "Pembatalan" atau "Satu ke Satu". Kemudian klik "Inisiasi Revisi Paket".
- e. Bila memilih "Pembatalan", maka akan tampil halaman "Pembatalan Paket". Isi alasan pembatalan, kemudian klik "Simpan".
- f. Bila memilih "Satu Ke Satu", maka akan tampil halaman "Revisi Satu Ke Satu". Isi alasan revisi, perbarui data sesuai dengan perubahan, dan klik "Simpan".

Setelah PPK berhasil melakukan inisiasi revisi paket, maka PA/KPA Perangkat Daerah dapat menolak atau menyetujui inisiasi revisi. Berikut langkah-langkah lanjutan inisiasi revisi paket oleh PA/KPAPerangkat Daerah :

- 1. Login sebagai **PA/KPA**, klik Menu "RUP", kemudian klik tab menu "Penyedia" atau "Swakelola".
- 2. Untuk paket yang telah dilakukan inisiasi revisi oleh PPK, ditandai dengan tanda  $\Theta$ seru pada nama paket.

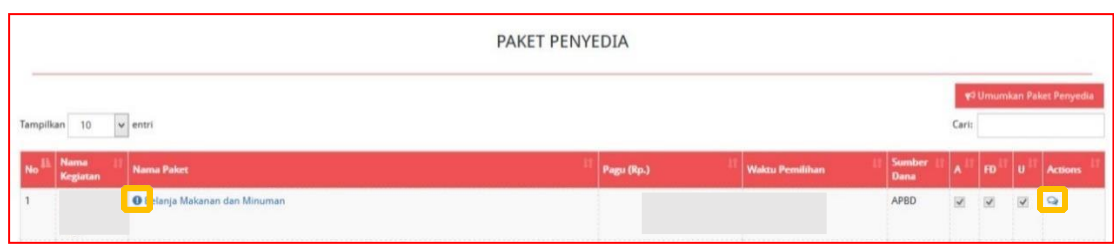

3. Klik tombol "Diskusi Paket" atau simbolo di kolom "Actions". Maka akan tampil halaman diskusi paket yang berisi alasan inisiasi paket dariPPK.

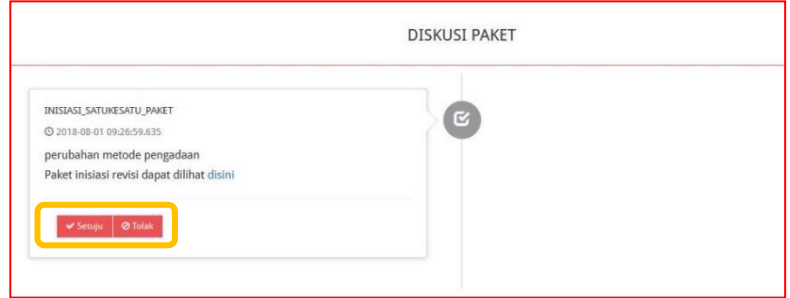

- 4. KPA K/L atau PA Perangkat Daerah dapat memilih "Setuju" atau "Tolak".
- 5. Apabila klik tombol "Setuju" pada inisiasi revisisatu ke satu, maka paket yang disetujui akan tampil di daftar paket Penyedia/Swakelola sebagai paket yang sudah diubah dengan status terumumkan.
- 6. Apabila klik tombol "Tolak" pada inisiasi revisi satu ke satu, maka akan muncul "Alasan Penolakan" yang harus diisi. Setelah mengisi alasan, klik tombol "Tolak!". Paket yang ditolak akan tampil di daftar paket Penyedia/Swakelola sebagai paket sebelum inisiasi dengan status terumumkan.

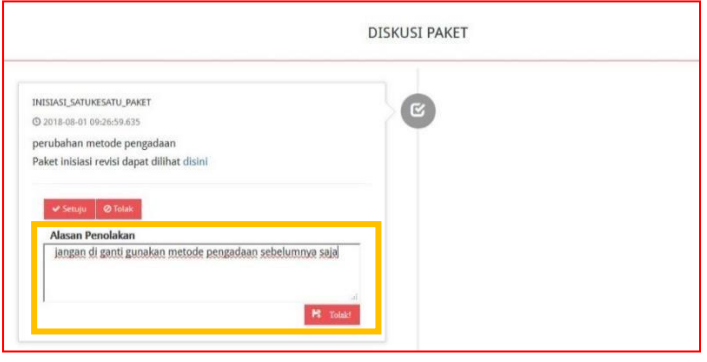

- 7. Apabila klik tombol "Setuju" pada inisiasi pembatalan, maka paket yang disetujui akan tampil di daftar paket Penyedia/Swakelola dengan status Nonaktif, yang ditandai dengan hilangnya centang pada kolom "A".
- 8. Apabila klik tombol "Tolak" pada inisiasi pembatalan, maka akan muncul "Alasan Penolakan" yang harus diisi. Setelah mengisi alasan, klik tombol "Tolak". Paket yang ditolak akan tampil di daftar paket Penyedia/Swakelola sebagai paket sebelum inisiasi dengan status masih terumumkan.

Riwayat dari hasil persetujuan atau penolakan PA/KPA Perangkat Daerah terhadap inisiasi revisi dari PPK dapat dilihat pada halaman diskusi paket dengan cara klik tombol "Diskusi Paket" atau simbol  $\Box$  di kolom "Actions"

### <span id="page-30-0"></span>M. CETAK PAKET RUP

Data RUP di SiRUP dapat dicetak oleh PA/KPA dengan tahapan sebagai berikut :

a. Klik menu "Unduh", pilih tab menu "Paket RUP".

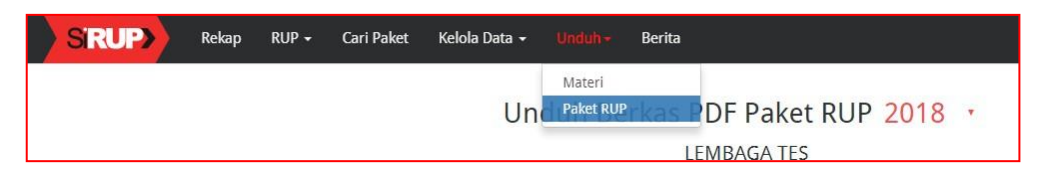

b. Selanjutnya akan tampil halaman "Unduh Berkas PDF Paket RUP". Klik tombol "Buat Ulang Berkas".

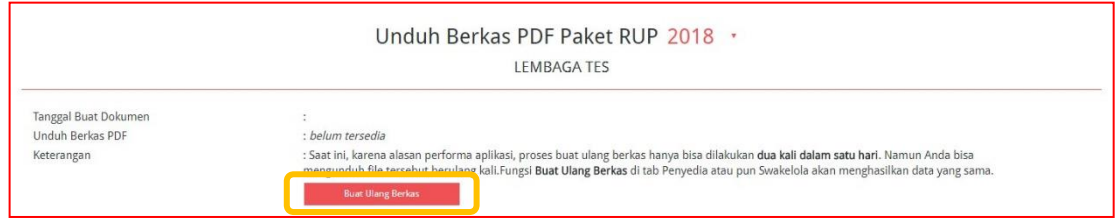

c. Tunggu sampai progress mencapai 100% dan muncul simbol **[3]**. Kemudian klik simbol  $\boxed{A}$ .

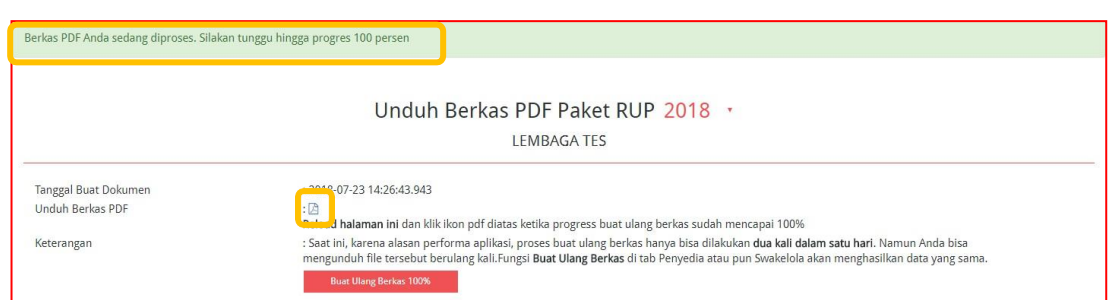

d. Hasil cetak RUP akan muncul. Untuk mengunduh *file* pdf, klik tombol "Download"

atau symbol **±** pada kanan atas halaman.

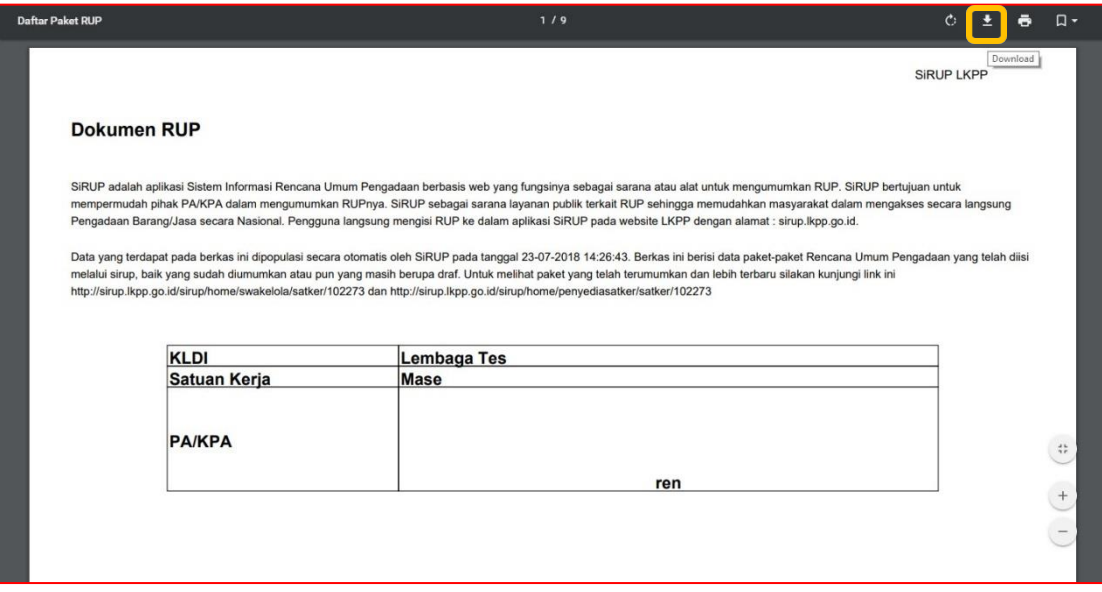

### <span id="page-31-1"></span><span id="page-31-0"></span>N. REFERENSI TAMBAHAN

### a. Jenis Belanja:

- 1. Belanja Modal
	- Belanja atas barang dan bangunan berwujud yang menimbulkan penambahan aset dan mempunyai masa guna lebih dari 12 bulan (pembelian komputer, kendaraan,pembangunan gedung, penambahan fasilitas gedung/renovasi, dst)
	- Pemeliharaan gedung diatas 10 juta(perlu juga dilihat asal-usul rekeningnya)
- 2. Belanja Barang/Jasa
	- Belanja atas barang yang bersifat habis pakai, jasa konstruksi, jasa lain dan jasa konsultansi.

### <span id="page-31-2"></span>b. Jenis Pengadaan:

- Barang (Komputer, peralatan, mesin, seminar kit dll).
- Pekerjaan konstruksi (pembangunan gedung, rehabilitasi gedung, renovasi gedung dll).
- Jasa konsultansi (DED, Sertifikasi ISO, kajian dll).
- Jasa lain (Katering, jasa keamanan, jasa kebersihan, driver/sopir, Outsourcing dll).

### <span id="page-31-3"></span>c. Metode Pemilihan Penyedia:

- Tender (Pengadaan Barang, Konstruksi dan Jasa lain dengan nilai diatas Rp. 200 juta).
- Seleksi (Jasa Konsultansi diatas Rp. 100 juta).
- Tender cepat (Pengadaan menggunakan SPSE versi 4 dengan memanfaatkan Aplikasi SIKAP LKPP).
- Pengadaan langsung (**Pengadaan Barang, Konstruksi dan Jasa lain** dengan nilai dibawah/sama dengan **Rp. 200 juta** serta Pengadaan **Jasa Konsultansi** dengan nilai **dibawah/sama dengan Rp. 100 juta**).
- Penunjukan langsung (Menunjuk langsung penyedia dengan nilai RP. 0 s/d tak terhingga, dengan syarat dan kondisi tertentu, cth: darurat, bencana).
- E-purchasing (Pengadaan melalui E-Katalog dari Rp. 0 s/d tidak terbatas).

### <span id="page-31-4"></span>d. Tipe Swakelola:

• Tipe I

Direncanakan, diawasi dan dilaksanakan oleh K/L/PD penanggung jawab anggaran.

• Tipe II

Direncanakan dan diawasi oleh K/L penanggung jawab anggaran dan dilaksanakan oleh K/L/PD pelaksana swakelola.

• Tipe III

Direncanakan dan diawasi oleh K/L/PD penanggung jawab anggaran dan dilaksanakan oleh organisasi kemasyarakatan.

• Tipe IV

Direncanakan sendiri oleh K/L/PD penanggung jawab anggaran dan/atau berdasar usulan kelompok masyarakat serta diawasi dan dilaksanakan oleh kelompok masyarakat.